# GSM alarm G90B Wifi Uživatelský manuál

# Obsah

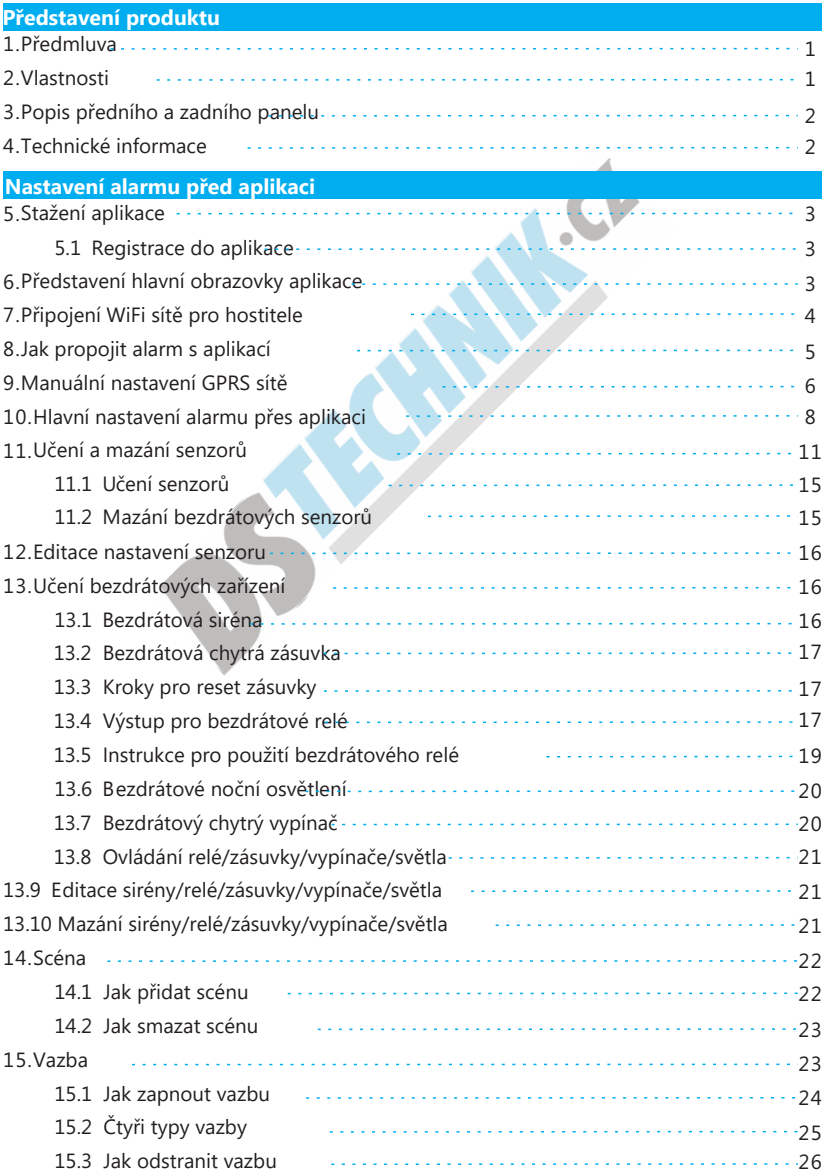

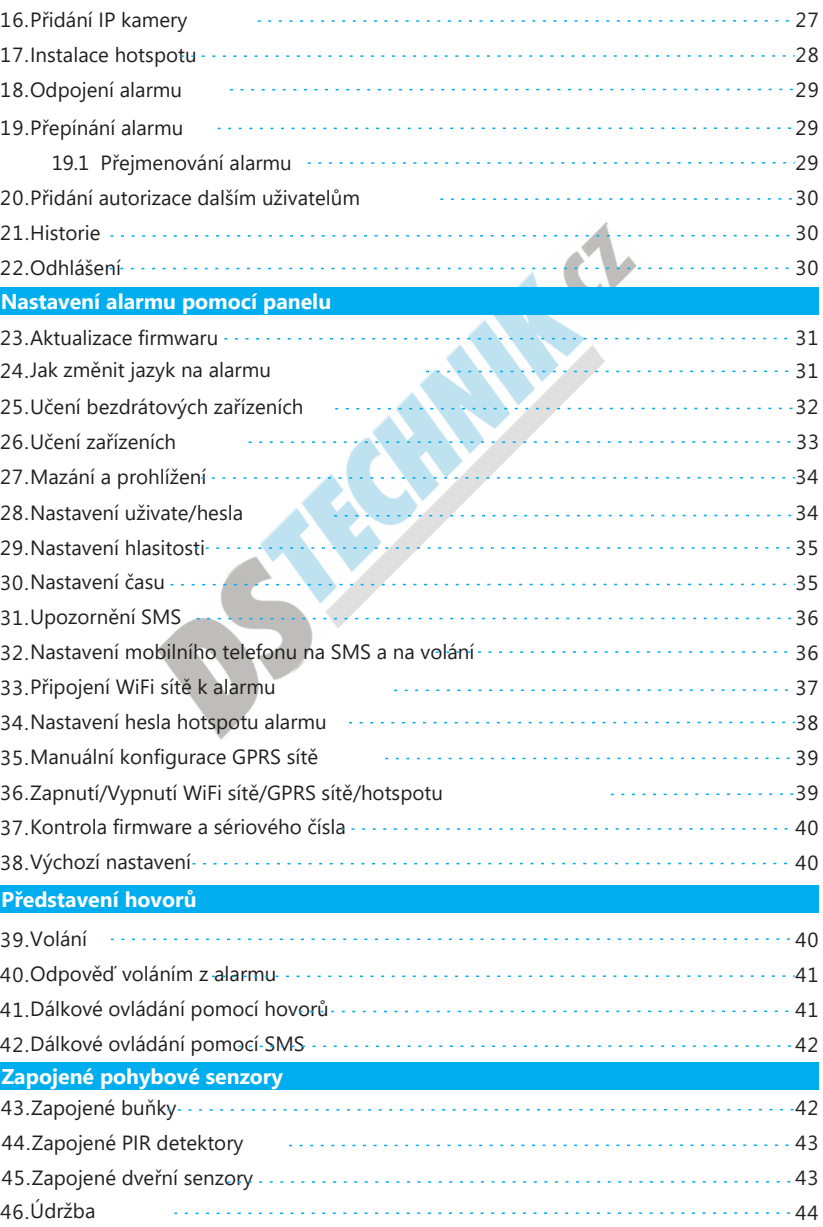

# 1.Předmluva

Děkujeme za zakoupení GSM alarmu G90B Wifi. Tento bezdrátový bezpečnostní alarm disponuje dnes oblíbenou WiFi technologií s velmi jednoduchou instalací. Tento systém je vhodný pro ty uživatele, kteří chtějí ovládat přes aplikaci v chytrém telefonu. Upozornění: Pro plnohodnotné fungování neprovádějte neodborné opravy či úpravy. Pokud tak učiníte zrušíte si tím nárok na záruční opravu v případě závady.

### 2.Vlastnosti

- 1.GSM/3G (volitelné) + Wi-Fi domácí alarm.
- 2.Podpora CID (ID přístupové karty) protokolu.
- 3.Android + IOS APP aplikace pro jednoduché ovládání
- 4.Alarmová upozornění přes Wi-Fi připojení, pokud není WIFI náhle k dispozici, automaticky přejde alarm na GPRS síť.
- 5. Pracuje i s IP kamerou (**G90 IPC G** na www.dstechnik.cz)
- 6. Pracuje s až 100 kusy chytrých zásuvek/bezdrátových relé/výstupů pro kontrolu domácích spotřebičů. (G90 D01 Door Bell zvonek, G90 Mag - dveřní kontant, G90 PIR čidlo, G90 1 WS Socket zásuvka - vše najdete na www.dstechnikc.z
- 7. 8 nastavení scén a 20 vazeb/IFTTT.
- 8. Pracuje i s RFID čtečkou karet.
- 9.20s nahrávka jako vzkaz přes aplikaci
- 10. Upozornění na odpojené napájení či snížené napětí v alarmu i v detektorech přes aplikaci
- 11. Automatická kontrola stavu dveří/oken v době nepřítomnosti.
- 12.100 bezdrátových pohybových čidel 8 drátových čidel.

Názvy zón mohou být opravovány uživatelem.

- 13.Podpora "ding-dong" zvuku dveřního zvonku.
- 14.Podpora 6 telefonních čísel na volání +2 skupin telefonních čísel na SMS upozornění
- 15. Aktivace/Zpoždění alarmu v různých zónách.
- 16. Automatické zamčení/odemčení alarmu podora nastavení různých dnů , časů aj.
- 17. Vestavěna 1000 mAh dobíjecí baterie
- 18. Oboustraný přenos zvuku tzv. interkom

# 3.Popis předního a zadního panelu

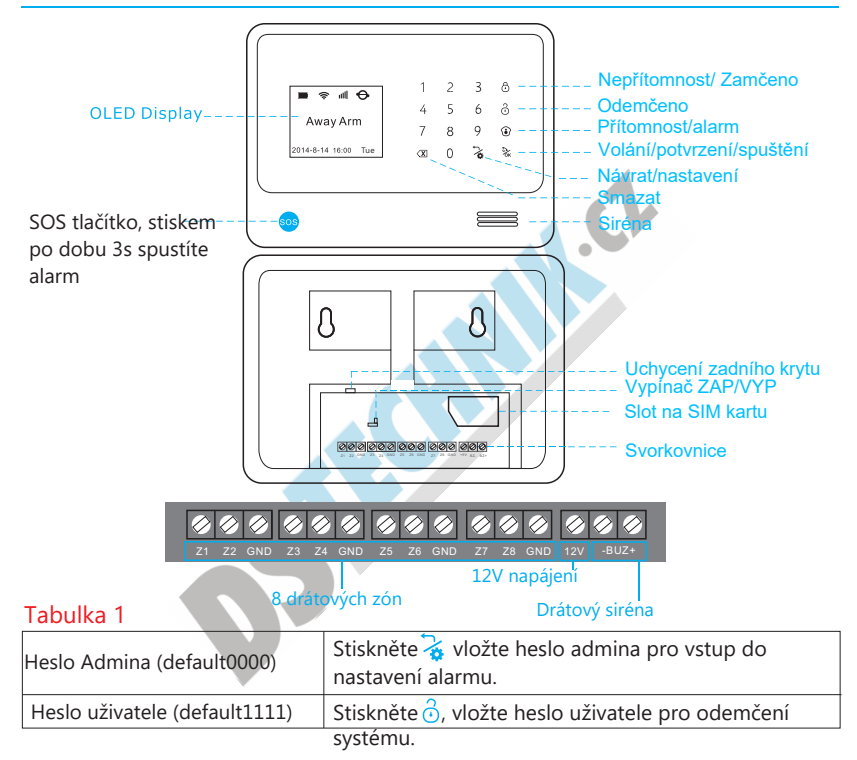

### 4.Technické informace

Napájení: AC=100 ~ 240V 50Hz/60Hz

Pracovní napětí: DC12V 1A

Spotřeba v nečinnosti < 70mA (když se nenabíjí)

Spotřeba během alarmu: < 200mA

Záložní baterie: 3.7V 1000mAh

Pohotovostní doba: 7 hodin

GSM frekvence: 850/900/1800/1900MHz

Pro 3G frekvenci, zkonmtrolujte na zadní straně alarmu štítek s

napsanou verzí WiFi frekvence: 2.4G . Pokud je napsaná nižší alarm

3G nepodporuje.

Přijatá a vyslaná frekvence: 433MHz (868MHz optional)

# 5.Stažení aplikace

Vyhledejte "Carener2" Apple store nebo google play, stáhněte a nainstalujte aplikaci.

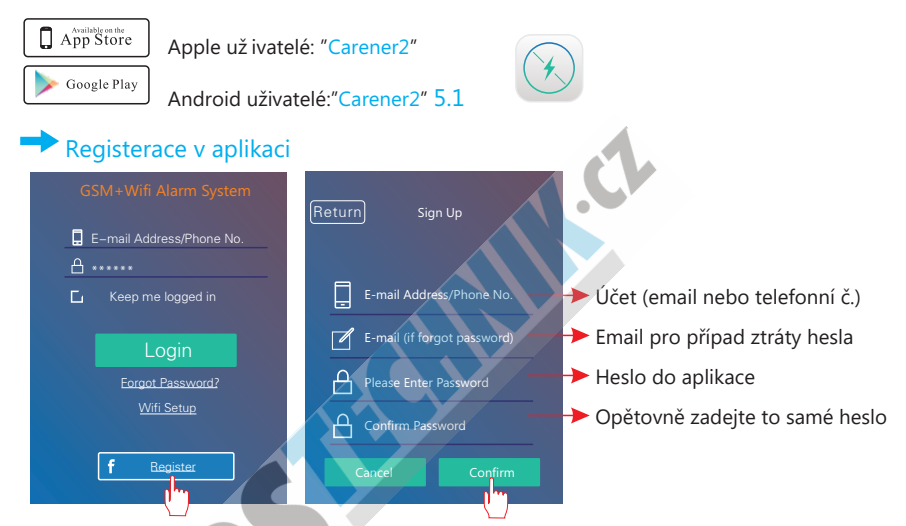

### 6.Představení hlavní obrazovky aplikace

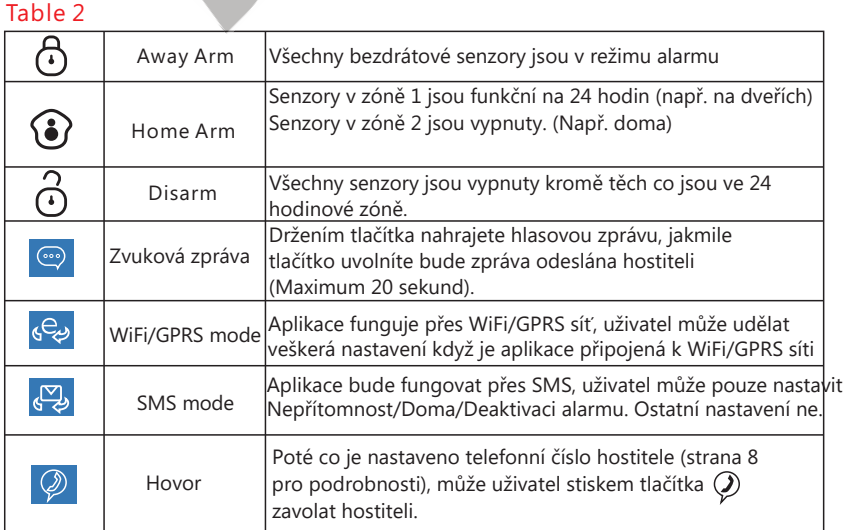

# 7.Připojení WiFi sítě pro hostitele

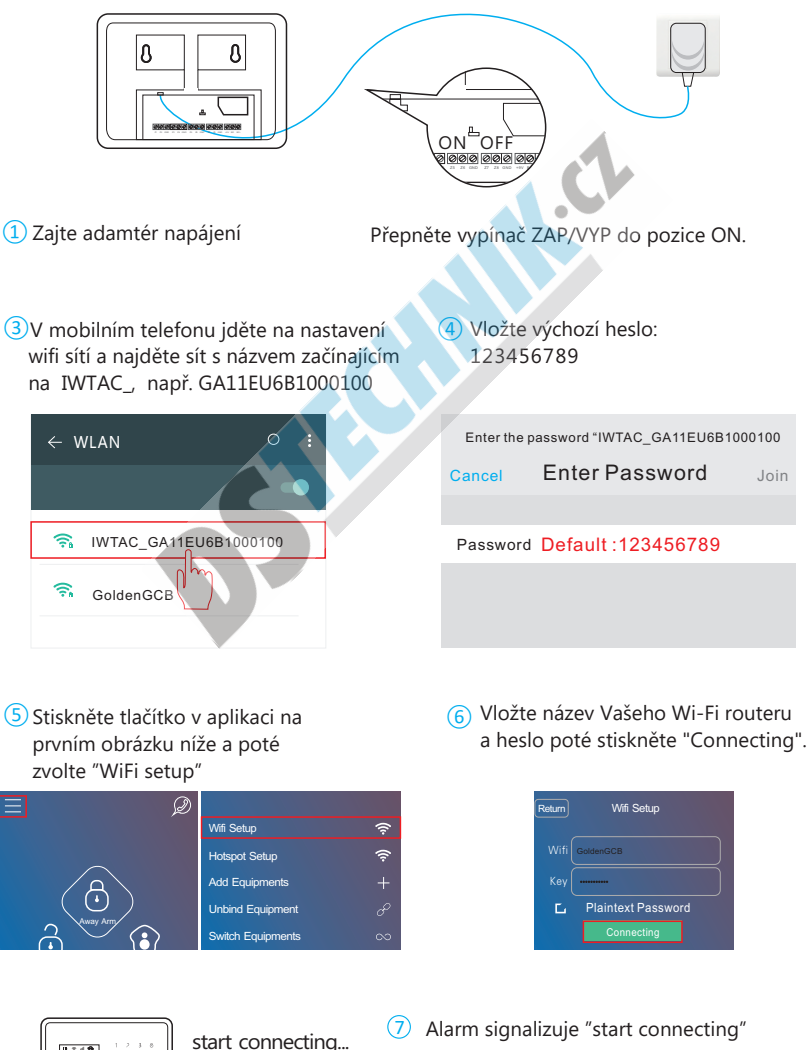

 $\Box$   $\vdots$   $\vdots$   $\parallel$  connect network  $\qquad$  (8) Aplikace se začne připojovat k Wi-Fi alarmu, po úspěšném připojení hlásí "connect network success"

success...

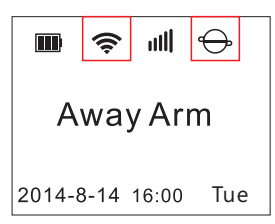

Když se objeví ikona  $\hat{\mathcal{F}}$ a ikona  $\hat{\leftrightarrow}$ 

ve stejný čas, znamená to, že bylo připojení k WiFi síti úspěšné.

# 8.Párování alarmu s aplikací hostitele

Po úspěšném připojení alarmu k WiFi síti je Váš telefon stále připojen k hotspotu alarmu, než začnete párovat připojte se zpět ke své místní WiFi síti GPRS/3G/4G.

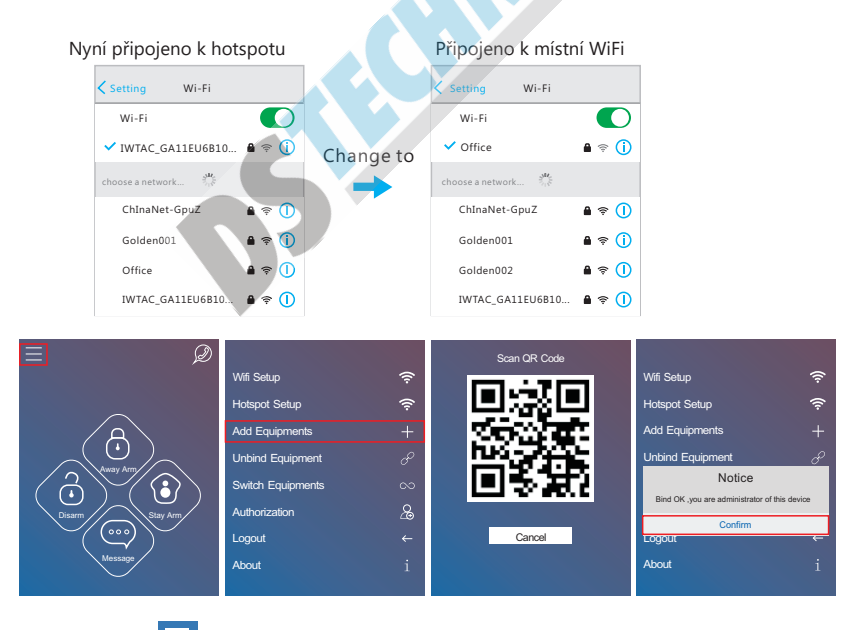

Klikněte na ①

- <sup>(2)</sup> Vyberte "Add equipment"
- Oscanujte QR kód na zadní straně panelu alarmu. ③
- Jakmile vyskočí hláška "Bind OK, you are administrator of this device" je párování ④

úspěšně dokončeno 5 Note: pokud byl alarm spárován někým cizím a tuto aktivitu nepoznáváte, kontaktujte prodejce.

# 9.Manuální nastavení GPRS sítě

Nejprve zkontrolujte, zdali již GPRS není nastaveno,poté co se alarm připojní k Wi-Fi, konfiguruje si APN automaticky, metoda kontroli je popsána níže:

- ① Vypněte alarm, vložte do něj SIM kartu, zapněte alarm. Note: Alarm musí být vypnutý před vložením SIM karty, jinak jí nemusí správně rozpoznat.
- V aplikaci vypněte WiFi Net připojení jako je na obrázku a zapněte GSM Net. ②

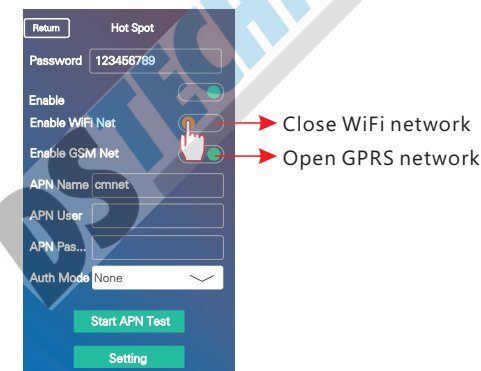

③Zkontrolujte, zda-li se na alrmu zobrazila ikona GPRS.

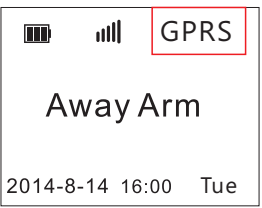

Jakmile se zobrazí ikona GPRS znamená to úspěšné připojení k mobilní síti.

Pokud se ikona GPRS neobjeví, znamená to, že musí uživatel GPRS nastavit manuálně. Uživatel může SIM kartu vložit do mobilního telefonu a zkontrolovat APN, nebo si může informace ověřit u svého operátora. Zapněte WiFi připojení pro hostitele(str. 39). Vyberte v nastavení Hotspot Setup a vložte jméno APN, APN vlastníka a heslo - Uložte. Nakonec je potřeba restartovat Alarm, aby se konfigurace správně načetla.

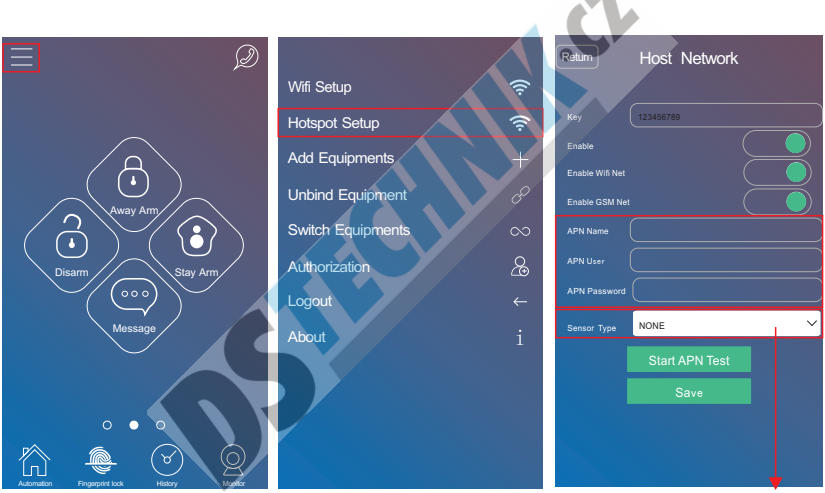

Choose"NONE" for default

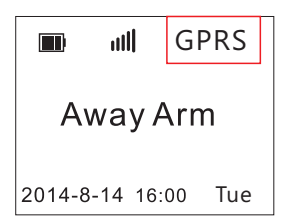

Po ukončení konfigurace, vypněte opět WiFi připojení pro kontrolu zda-li se zobrazí GPRS ikona. Pokud se ikona zobrazila, byla konfigurace úspěšná.

# 10.Hlavní nastavení alarmu přes aplikaci

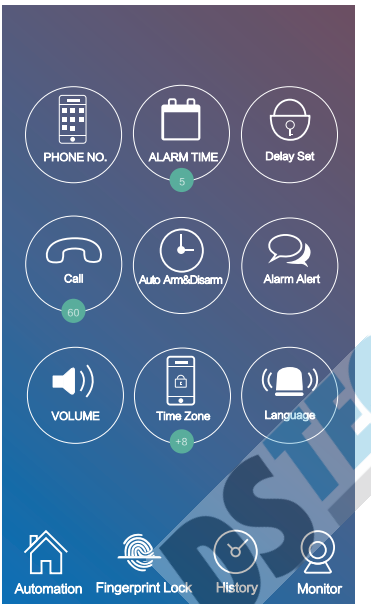

- (1) "Phone No.": Nastavení telefonních čísel, volání a SMS upozornění.
- (2) "Alarm time": nastavení spouštění integrované sirény.
- (3) "Delay setting": Nastavení prodlevy mezi aktivací alarmu a zamykáním.
- (4) "Call" Nastavení času vyzvánění
- (5) "Auto Arm&Disarm": v součtu může nastavit až 3 skupiny časů pro automatické zamykání a odemykání alarmu.
- 6<sup>T</sup>Alarm Alert<sup>"</sup>: z ahrnuje selhání napájení, obnovu napájení, Odemčení a zamčení, nízké napětí, nízké napětí v senzorech, k dispozici WiFi připojení, otevřené dveře, zavřené dveře, SMS upozornění.
- 7) "Volume" pro hlasitost alarmu, hlasitost zpráv, hlasitost tlačítek, hlasitost mluvení alarmu.
- <sup>(8)</sup> "Time Zone" pro nastavení časového pásma v zemi.
- $\Theta$  "Language": uživatel může stáhnout mnoho různých jazyků.
- ①Realizace hovoru při alarmu a nastavení tel. čísla na SMS

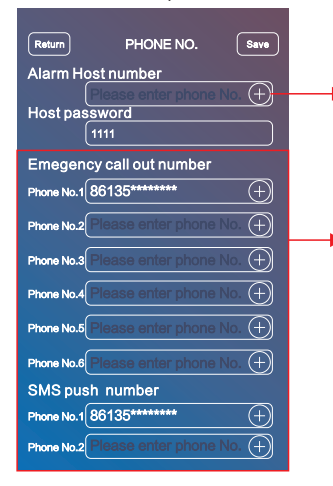

Vyplňte telefonní číslo hostitele.

"Předvolba"+"Telefonní číslo" Pozn.: pro správné fungování, přidejte předvolbu před telefonní číslo.

② ③ Nastavení času Alarmu pro integrovanou sirénu.

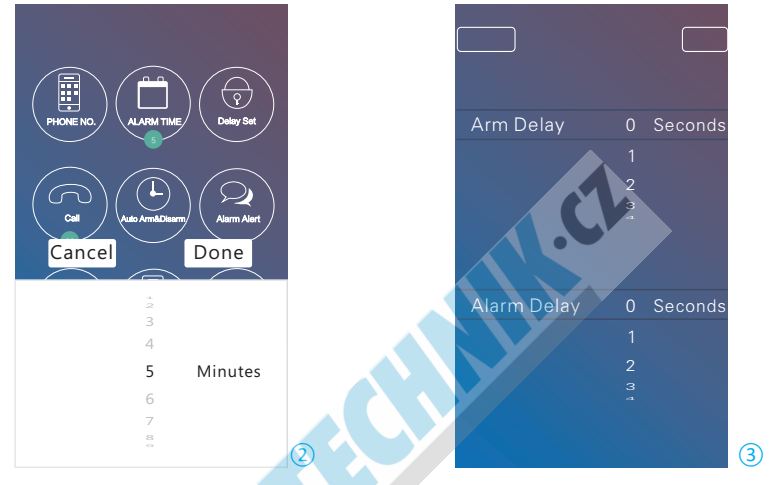

(4) "Call" Nastavení doby vyzvánění (5) "Automatické zamykání/odemykání až 3 skupiny časů pro automatické zamykání a odemykání (Arm/DisArm). ⑤

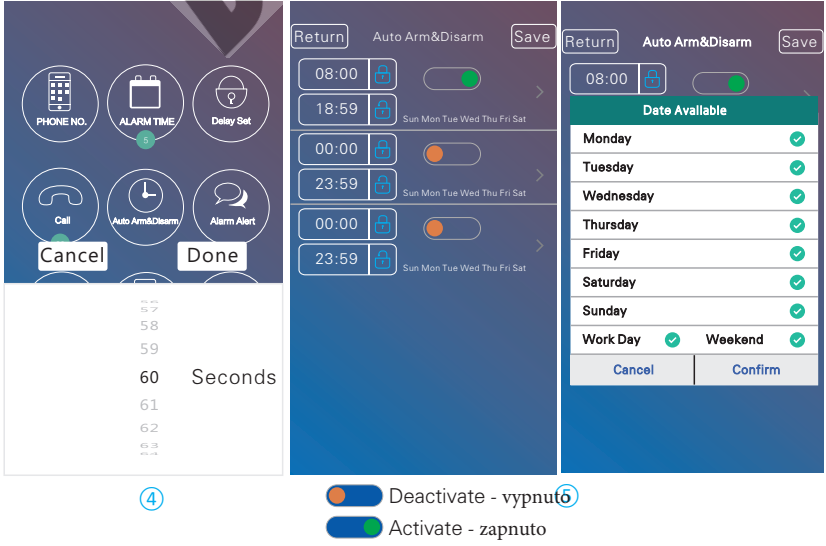

Nastavení prodlevy. Nastavení prodlevy zamykání a prodlevy alarmu.

#### ⑥

**AC Power Failur** AC Power Recover Arm&Disaarm Host Low Volt Sensor Low Volt

Return

door open door close Sms Push

⑧

"Alarm Alert" zahrnuje selhání napájení, obnovu napájení, Odemčení a zamčení, nízké napětí, nízké napětí v senzorech, k dispozici WiFi<br>připojení, otevřené dveře, zavřené dveře, SMS připojení, ote .<br>upozornění

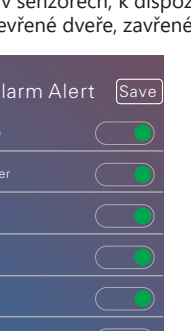

⑥

### $\sigma$

"Volume" pro hlasitost alarmu, hlasitost zpráv, hlasitost tlačítek, hlasitost mluvení alarmu.

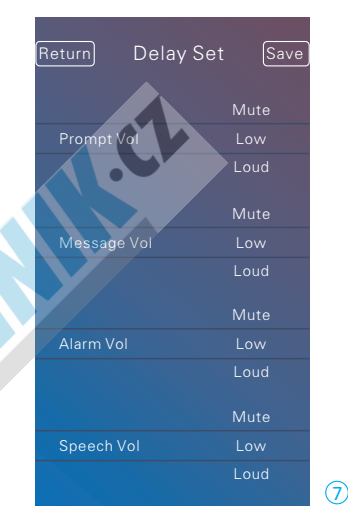

⑨"Language", Výběr jazyků.

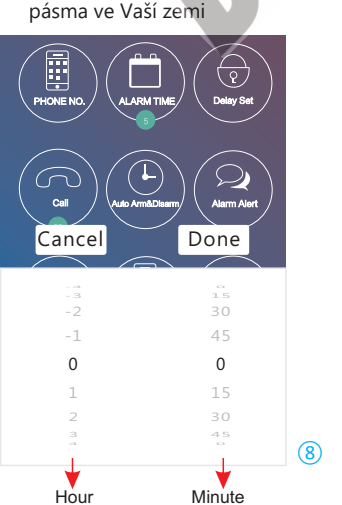

"Time Zone" nastavení časového

 $10$ - : znamená časové pásmo v západních zemích Jinak to znamená časové pásmo na východě.

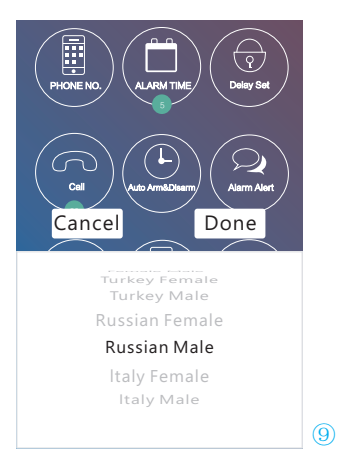

Pozn.: Neovládejte alarm během nastavení jazyka.

# 11.Učení a mazání senzorů

Table 3

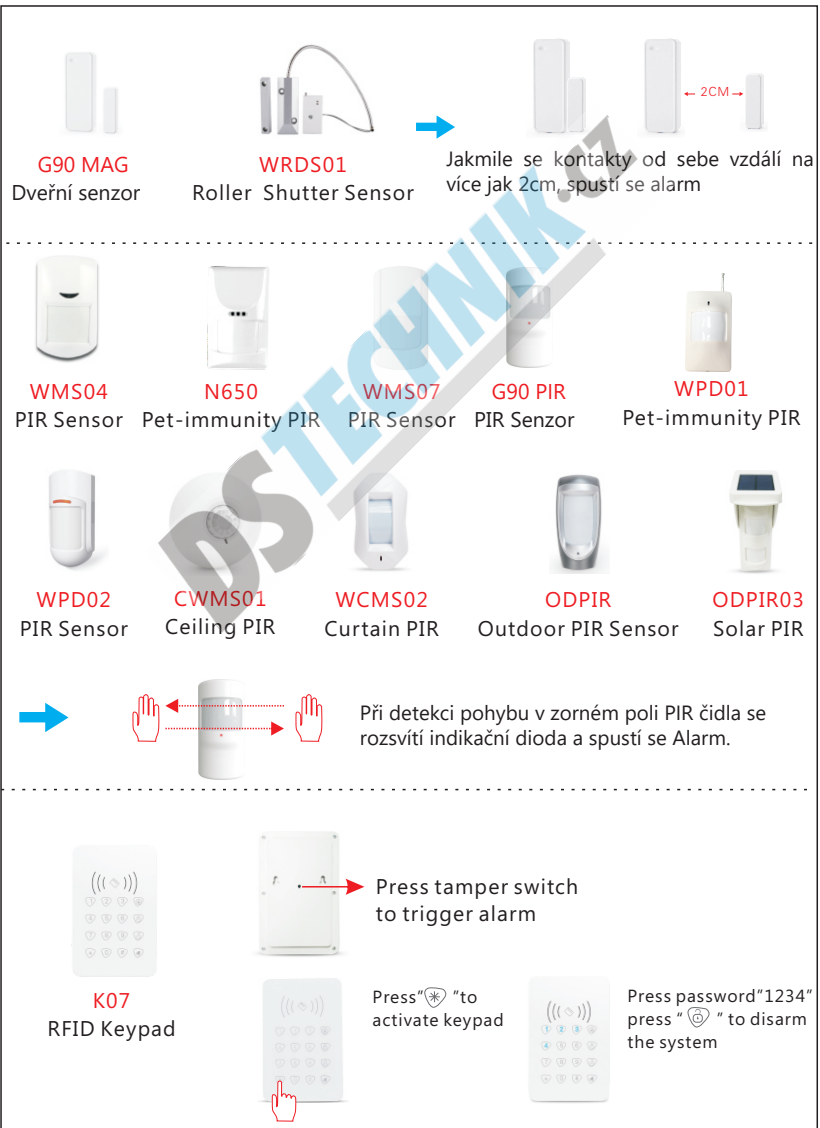

#### Table 3

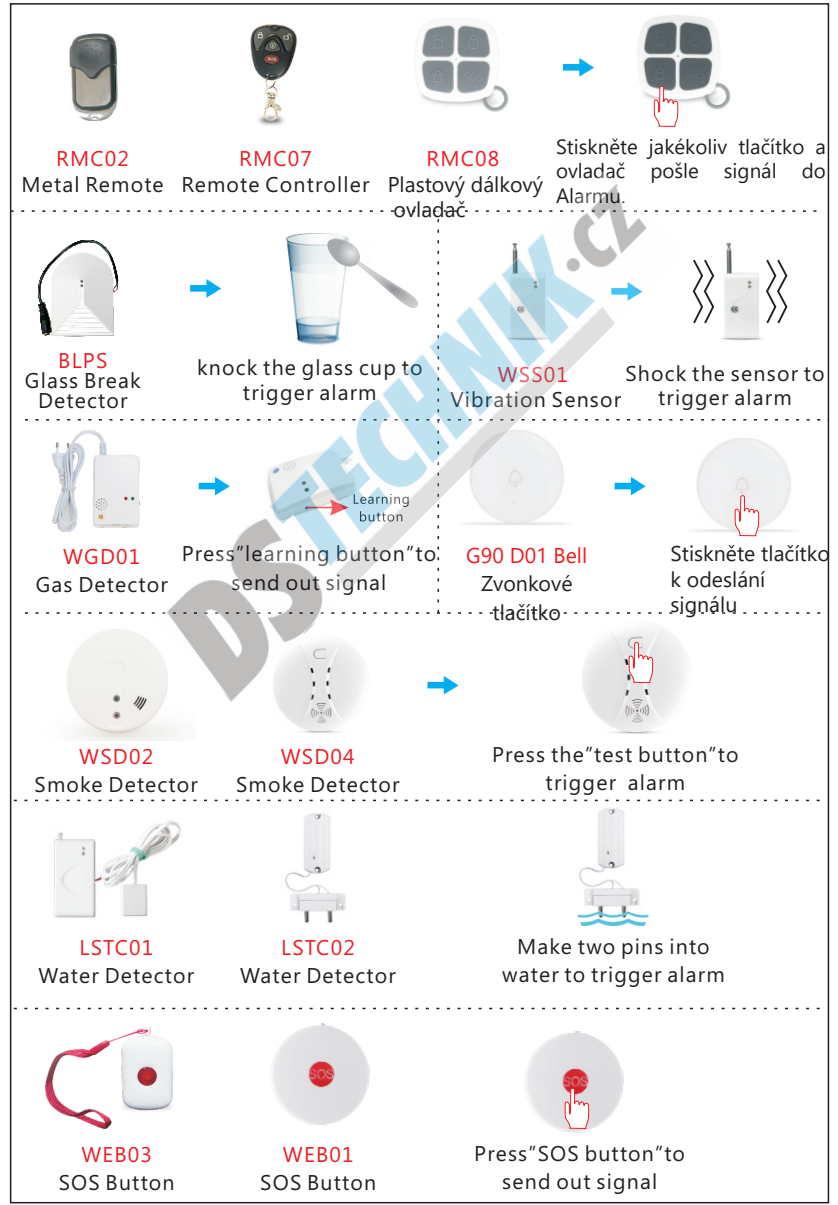

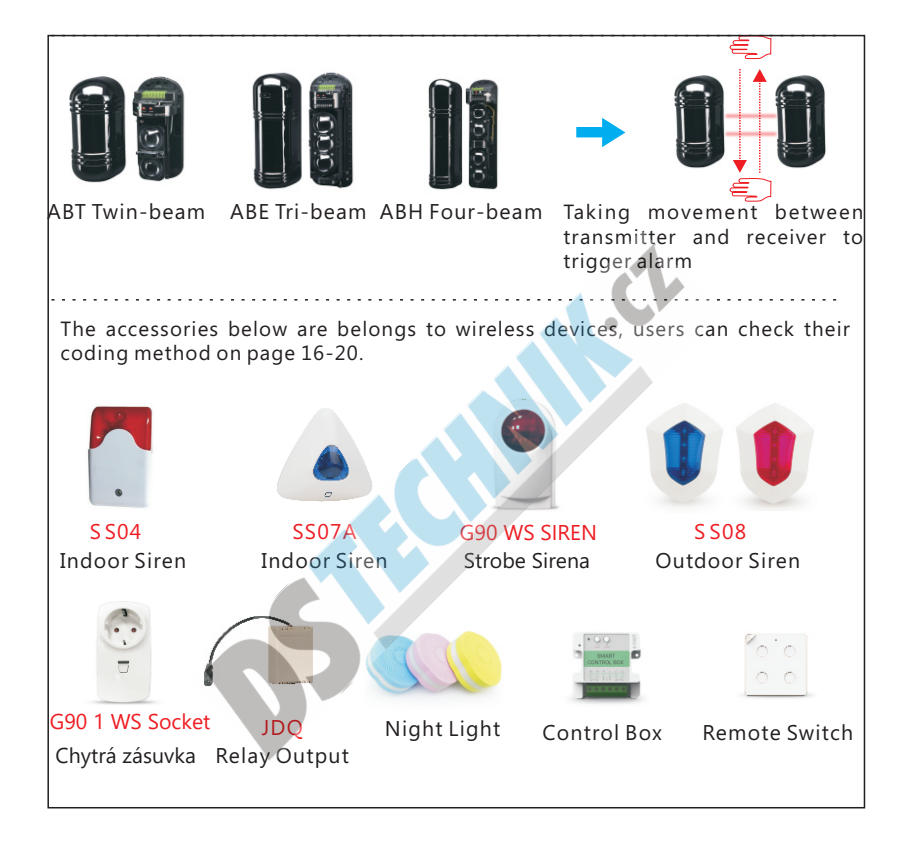

### Table 4

#### Tabulka bezpečnostních oblastí

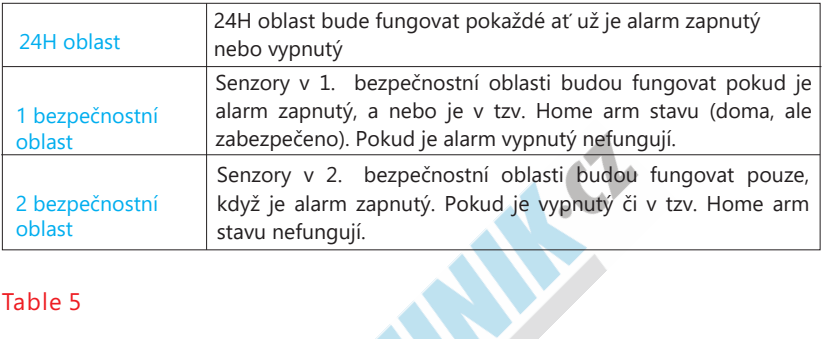

#### Table 5

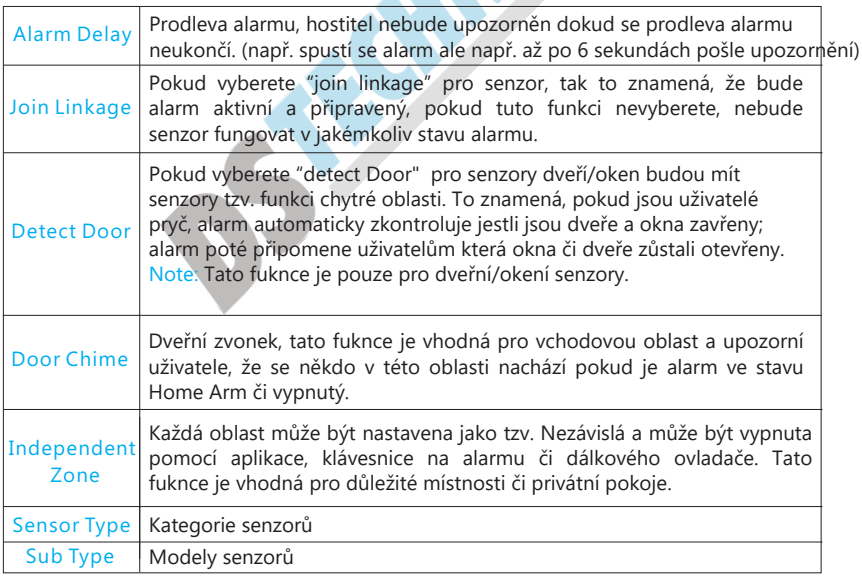

#### 11.1 Učení senzorů

Přihlaste se do aplikace, tažením prstu se přesuňte vlevo na obrazovku kde je seznam senzorů.

①Klikněte na tlačítko [Add], aplikace se přesune na nový senzor.

② Nejprve vyberte typ a poté subtyp (tabulka 3 pro vysvětlení), napište jméno senzoru, zvolte typ oblasti, a ostatn nastavení funkcí (tabulka 4 a 5)

③ Klikněte na tlačítko [Add], alarm řekne " start learning, please trigger detector" .

Zapněte senzor a alarm řekne "learning success" ④

⑤ Potvrďte tlačítkem [confirm] v aplikaci jakmile napíše "New sensor learned, need refresh sensor list".

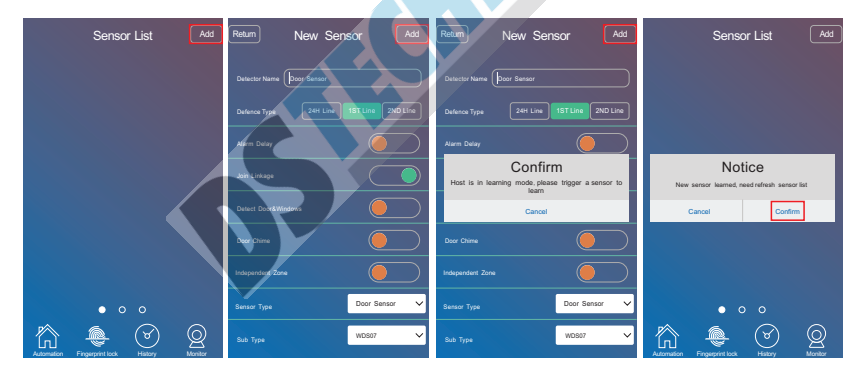

### 11.2 Mazání bezdrátových senzorů

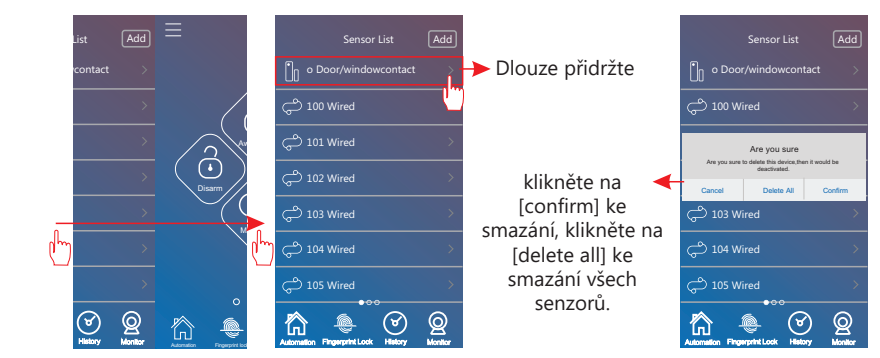

# 12.Editace nastavení senzoru

Poté co byli senzory přidány můžete měnit jejich atributy pomocí následujících kroků.

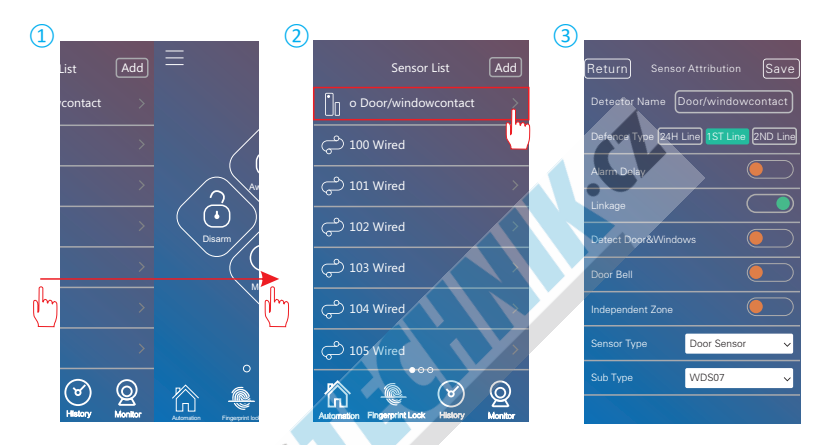

# 13.Učení bezdrátových zařízeních

### 13.1 bezdrátová siréna

Přihlaste se do aplikace k likněte na "Automation" k zobrazení seznamu "Device list", ① stiskněte "Add".  $\odot$ 

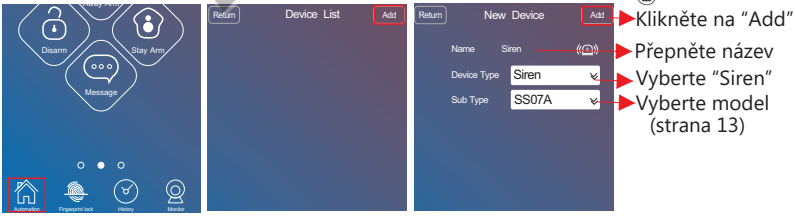

Zapněte sirénu, krátce stiskněte SS07A/SS08 učící tlačítko, nebo dlouze u typu ③ SS04/SS02B po dobu 3 sekund, siréna se přepne do stavu učení.

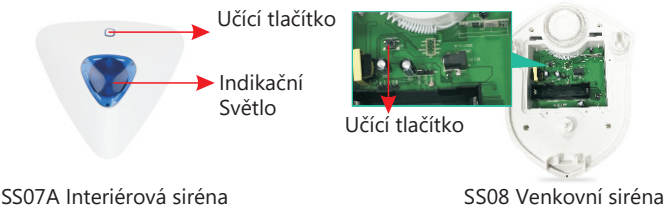

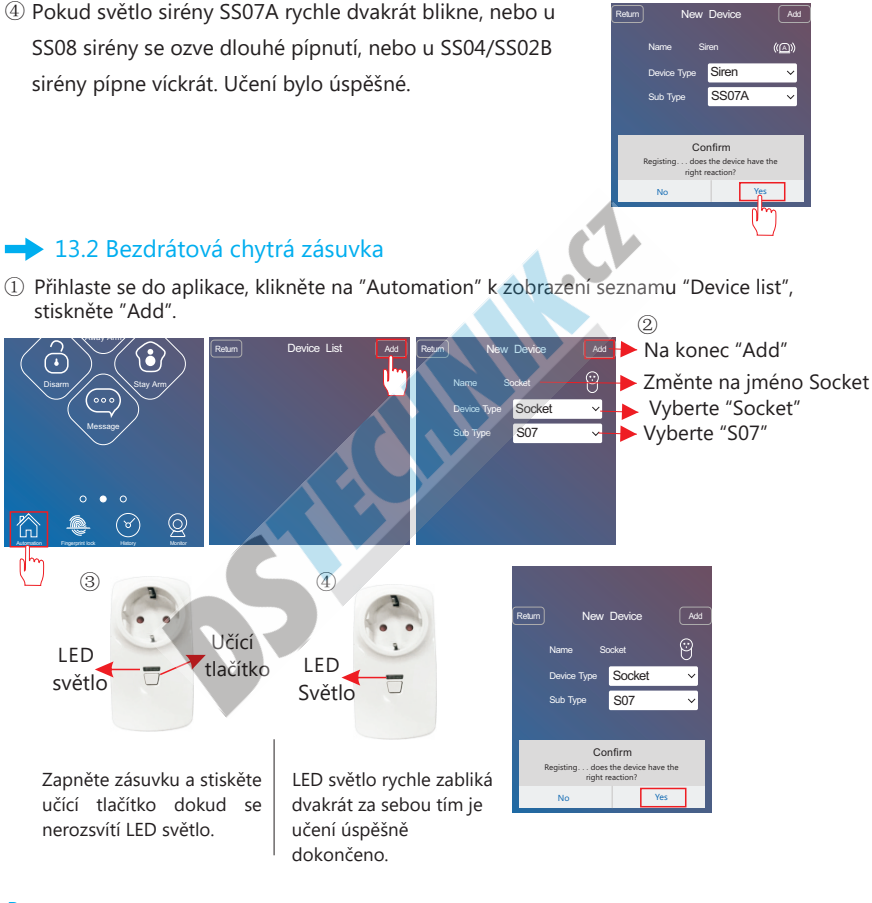

New Device

#### Pozn:

Pokud LED světlo blikne pětkrát rychle za sebou, tak to znamená, že byla zásuvka již naučena někdy dříve a je potřeba zásuvku resetovat (viz. níže)

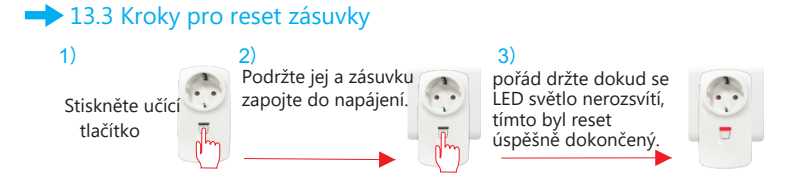

### 13.4 Výstup pro bezdrátové relé

 $\mathbb D$  Reset výstupu pro relé: zapněte, stiskněte učící tlačítko po dobu 6 sekund dokud se LED světlo opět nerozsvítí.

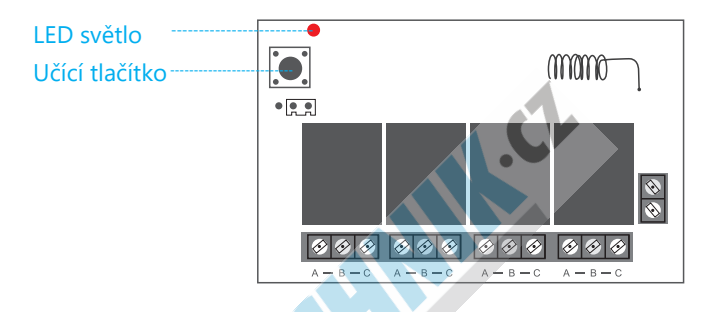

 $\circledS$  Přihlaste se do aplikace, zvolte "Automation" k zobrazení seznamu "Device list", stiskněte "Add".

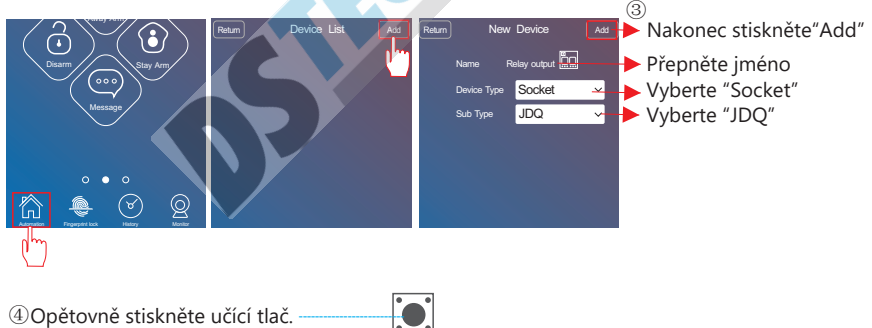

Name Poté co uslyšíte, že relé ⑤udělalo zvuk přepnutí, k likněte na "Yes".

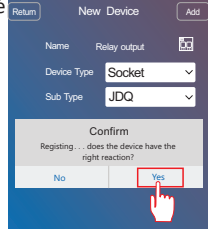

### 13.5 Instrukce pro použití bezdrátového relé

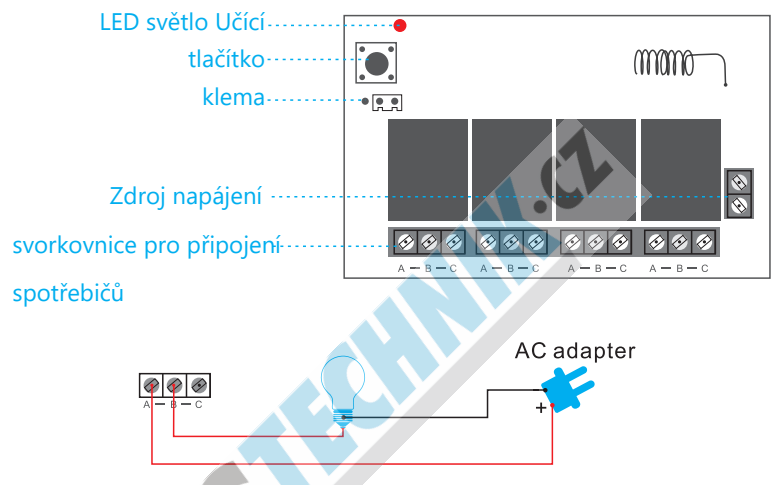

#### Upozornění:

Jakmile proklemujete zapojení do 1, 2 svorkovnice, č tyři žárovky budou simulativně rozsvíceny a zhasnuty nebo pouze některé z nich se rozsvítí/zhasnou; když proklemujete svorkovnice 2, 3, můžete pouze zapnout jednu žárovku jednou, např. jednu žárovku rozsvítíte, 2 žárovku rozsvítíte a 1 žárovka se tím zhasne.

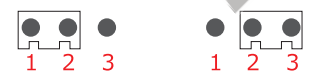

Jsou zde čtyři uskupení "A/B/C" na relé jedna skupina ovládá jeden okruh obvodů.

Konkrétní příklad: Pokud chcete ovládat noční lampu pomocí prvního uskupení, jednoduše odpojte okruh vodičů lampy a přepojte je do dvou svorek z A a B okruhu. Také můžete odpojit nulový kontakt a zapojit ho do A a B v první skupině. Stejně tak do druhé, třetí a čtvrté skupiny.

### 13.6 Bezdrátové noční osvětlení

Přihlaste se do aplikace a zvolte "Automation" pro zobrazení seznamu "Device list", ① Stiskněte "Add".

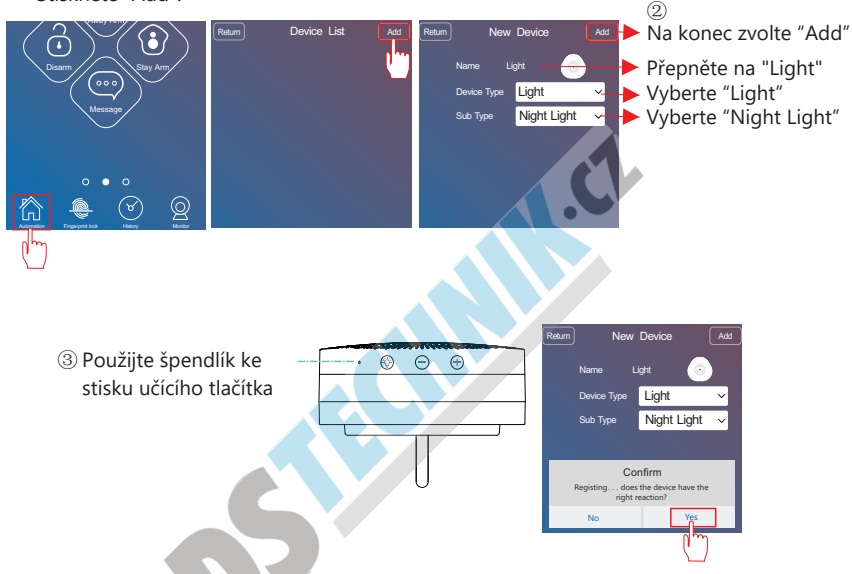

#### 13.7 Bezdrátový chytrý vypínač

① Přihlaste se do aplikace a zvolte "Automation"pro zobrazení seznamu "Device list", stiskněte"Add".

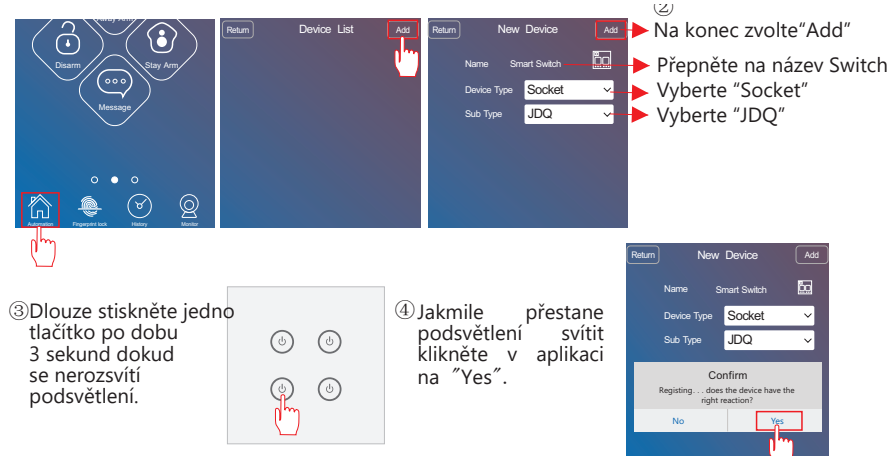

#### 13.8 Ovládání relé/zásuvky/vypínače/světla

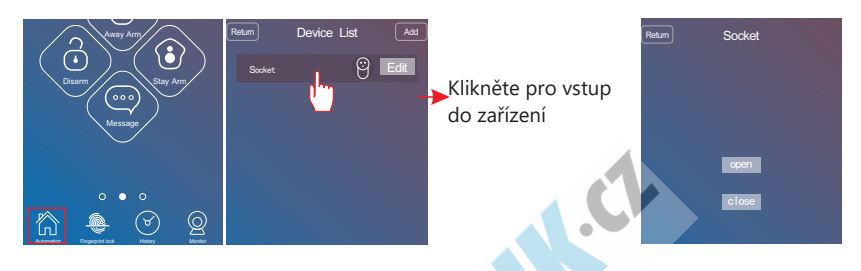

13.9 Editace sirény/relé/zásuvky/vypínače/světla

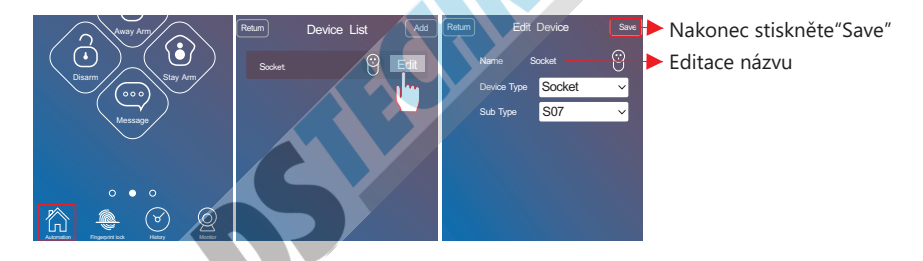

 $\rightarrow$  13.10 Mazání sirény/relé/zásuvky/vypínače/světla

T

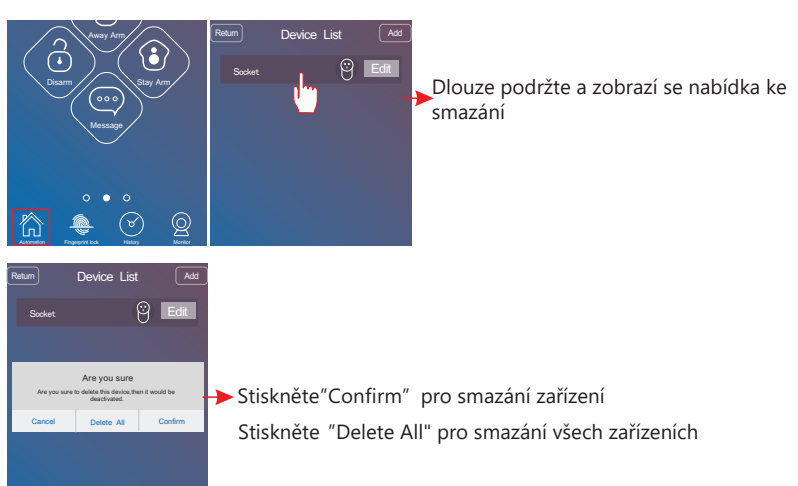

## 14.Scéna

#### Scéna je série akcí více zařízeních.

Například, uživatel může nastavit Scénu návrat domů (return home). Jakmile uživatelé scénu spustí rozsvítí se např. světla v obívacím pokoji, či klimatizace.

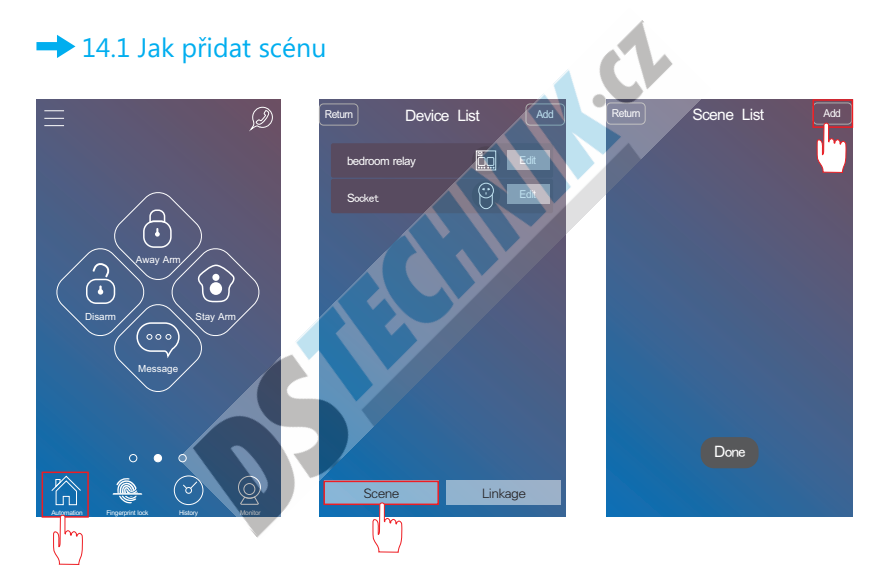

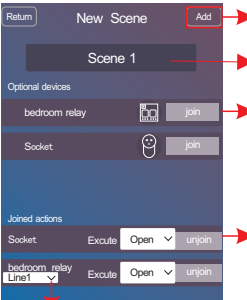

Choose the channel for relay.

- Nakonec klikněte na "Add"
- Editace názvu scény
- Klikněte na [ join] pro výběr zařízeních. Pozn: Zařízení mohou být vybrána jednou či víckrát.

Nastavte open/close/pause akce. Pokud již zařízení nepotřebujete, dejte unjoin.

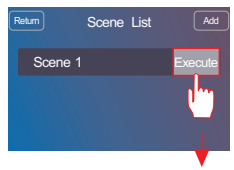

Klikněte na tlačítko [Execute] k provedení scény.

#### **▶ 14.2 Jak smazat scénu**

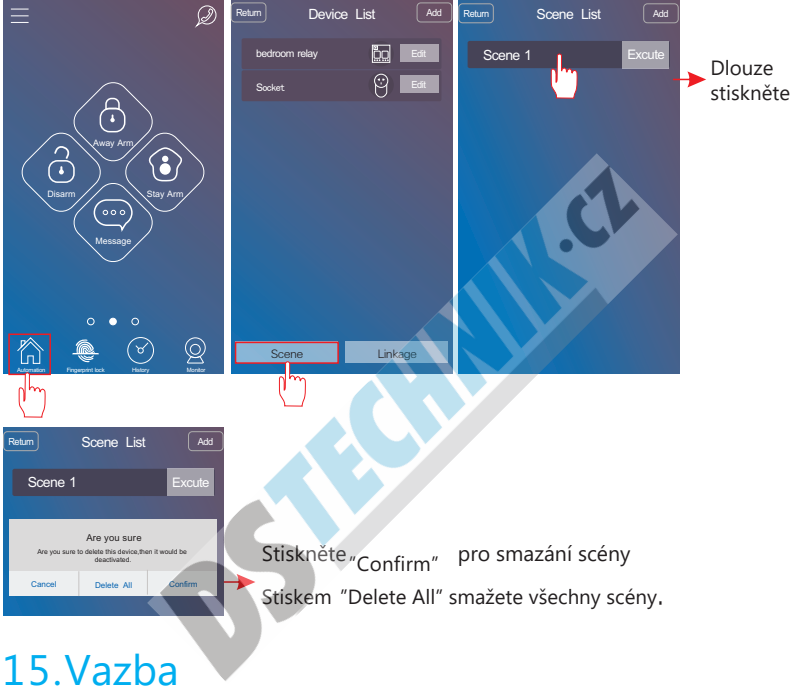

Co je to vazba: spouštěč, který může na základě např. detekce pohybu spustit další akci na jiném zařízení nebo scénu.

To znamená, když je spuštěn senzor, aktivuje se navázané zařízení.

Když je senzor spuštěn, navázaná scéna se také aktivuje. Jakmile nastane zvolený čas, navázané zařízení se aktivuje. Jakmile nastane zvolený čas, navázaná scéna se aktivuje.

#### . Např.:

Otevřou se vstupní dveře, zapne se světlo u vstupu.

Otevřou se vstupní dveře, scéna (např. zapnutí osvětlení a klimatizace) se zapnou.

Je 8: 00 ráno, lampička na nočním stolku se zapne .

Je 8: 00 ráno, scéna (rozsvícení lampičky a roztažení závěsů) se aktivuje.

#### 15.1 Jak přidat vazbu:

Nakonec stiskněte "Add" ≡  $\oslash$ Return Device List Add Return If-then List Add Return New Linkage Add Linkage1 囥 bedroom relay  $\circ$  Edi Socket Trigger Type Sensor  $00:$  Door S..  $\vee$ Away Arm Open Linkage type Device Stay Arm 02: Socket ▽ **Copen** Message 20 Delay(s) **Close** Action for Delay Done 谷 Scene | Linkage Automation Fingerprint lock History Monitor

Přidejte vazby,

#### Instrukce pro přídání nového zařízení do vazby

Napřed přejmenujte název z Likage na cokoliv chcete.

#### Typ spouštěče může být senzor nebo čas (time)

Pokud zvolíte senzor, uživatel musí zvolite akci spuštění (trigger Trigger action senzoru, action) může být open/close/trigger (otevřeno/zavřeno/spuštění Pokud zvolíte čas (time), musí uživatel nastavit datum a časValidity Date a Time Time.

Linkage typetyp vazby. Může být spouštěč nebo scéna

Pokud zvolíte scénu, je potřeba vybrat již vytvořenou scénu.

Pokud zvolíte spouštěč (zařízení), je potřeba vybrat spárované zařízení a přidat akci vazby - linkage action.

#### Prodlevy a nastavení času prodlev:

Pokud je typ vazby (linked type) zařízení, uživatel může zvolit i časovou prodlevu při zapnutí zařízení. Např. Spouštěčem je detektor tak po nějaké prodlevě může provézt senzor další akci.

Konkrétní příklad:

Otevřou se vstupní dveře, rozsvítí se osvětlení a po 30 sekundách, se osvětlení zhasne. Je 8:00 ráno, lampička na nočním stolku se zapne. Po 60 sekundách se opět vypne.

### $\rightarrow$  15.2 Čtyři typy vazby:

#### 1.Senzor s vazbou na zařízení 2. Senzor s vazbou na scénu

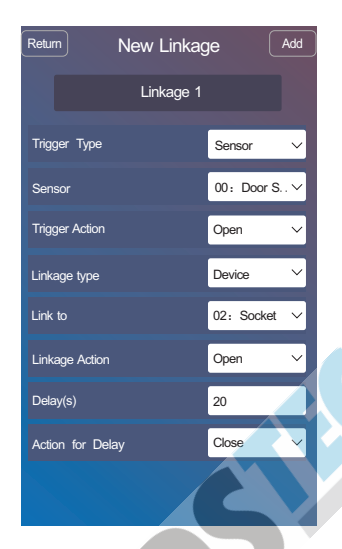

#### 3. Čas s vazbou na zařízení

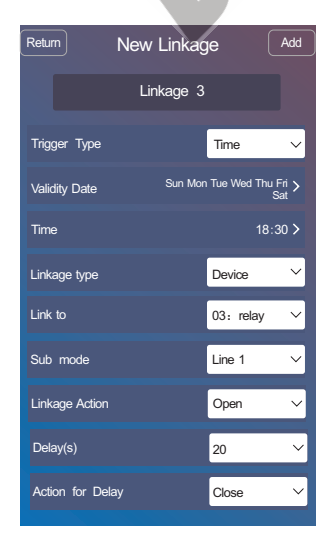

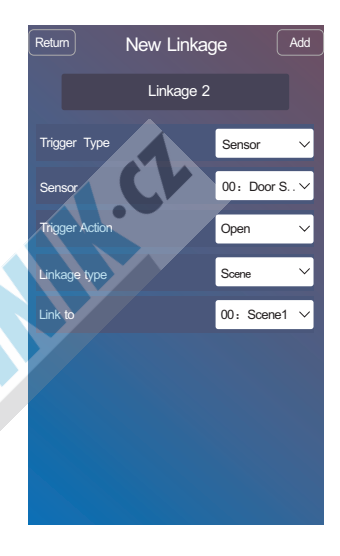

#### 4. Čas s vazbou na scénu

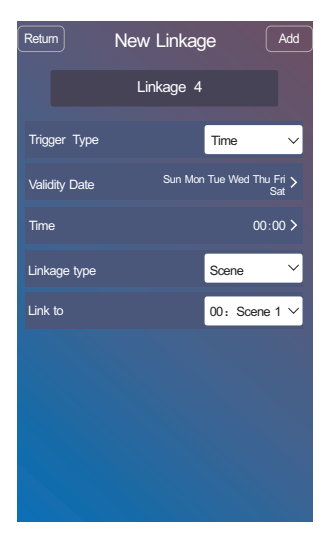

#### Seznam vazeb **Aktivace/Deaktivace vazby:**

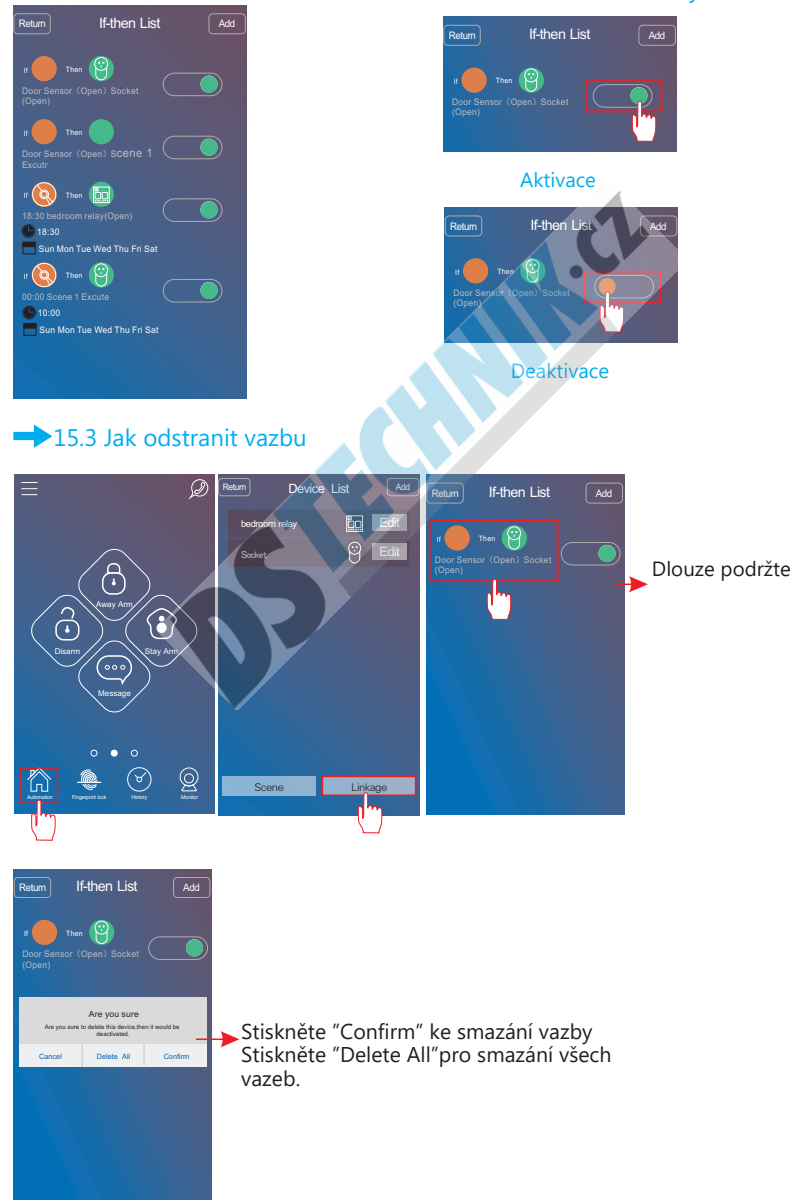

# 16.Přidání IP kamery

Nejprve si stáhněte aplikaci k IP kameře

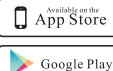

Apple : Yoosee

Android : Yoosee

Také můžete jít na webovou stránku (www.yoosee.co) a stáhnout aplikaci z ní . Poté se zaregistrujte do apliace a přidejte IP kameru.

Nakonec, může uživatel v aplikaci alarmu stisknout tlačítko V seznamu "Device List" stiskněte tlačítko + v pravém horním rohu. ke vstupu IP kamery.

Jsou dva způsoby přidání kamery a tp " smart connection"( chytré připojení) a "Add manually"( manuální připojení).

Chytré připojení (Smart Connection): Zapojte kameru do napájení. Zvolte "smart connection", klikněte na [Next , vyplňte heslo WiFi připojení a klikněte na [Next]. Klikněte na [Next]. Vyčkejte pár sekund aplikace automaticky ukáže ID kamery, vložte heslo kamery (výchozí:123) a klikněte na [save], přidání bylo úspěšné.

Pozn: Po úspěšném připojení, je v zájmu Vaší bezpečnosti změnit heslo IP kamery na bezpečnější.

#### Manuální připojení (Add manually) :

①Vyberte "Add manually" pro zobrazení obrazovky "Add online device".

②Vložte ID kamery, jméno a heslo. Stiskněte tlačítko [Save] pro ukončení.

Pozn: ID kamery je na štítku nalepeném na spodní straně kamery. Uživatel může zadat jméno a výchozí heslo je 123.

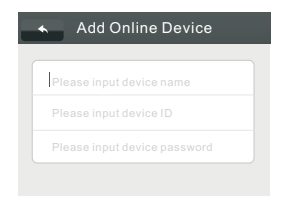

③Zapněte IP kameru a připojte k ní síťový kabel z routeru. Poté se může kamera připojit k síti Obnovte seznam zařízení Refresh "Device list", poté uživatel uvidí IP kameru jako "online".

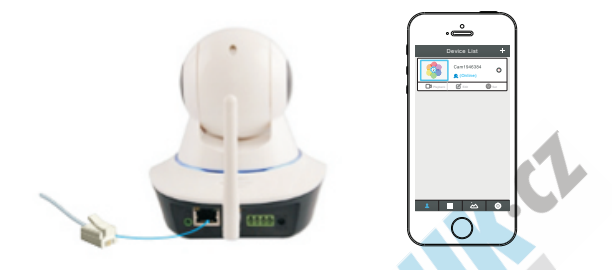

④ Klikněte na IP kameru, objeví se tlačítka "playback", "setting" a "edit". (přehrávání/ nastavení/editace)

Vyberte "Setting" k nastavení zařízení,

⑤Vyberte "Network Settings" k nastavení sítě.

⑥ Vyberte WiFi síť ze seznamu, vložte heslo, a stiskněte tlačítko OK k dokončení nastavení

⑦Nyní je kamera připojena k místní WiFi síti, takže můžete odpojit síťový kabel. Stiskněte NEXT k dokončení instalace. Po instalaci již kamera bude vidět jako "online" a uživatel může sledovat její obraz odkudkoliv.

### 17.Instalace hotspotu

Keyheslo k hotspotu alarmu (výchozí je: 123456789), uživatel může toto heslo změnit.

Enable: Uživatel může zapnout či vypnout hotspot (enable/disable.

Enable WiFi Net: Uživatel může zap/vyp WiFi připojení ( enable/disable) .

Enable GSM Net: Uživatel může zap/vyp (enable/disable) GPRS síť na

alarmu.

# 18.Odpojení alarmu

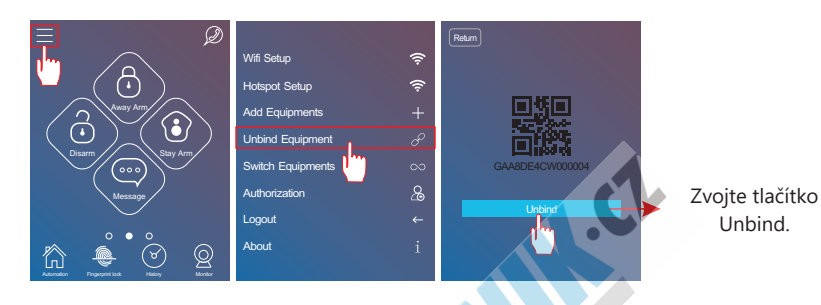

### 19.Přepnutí alarmu

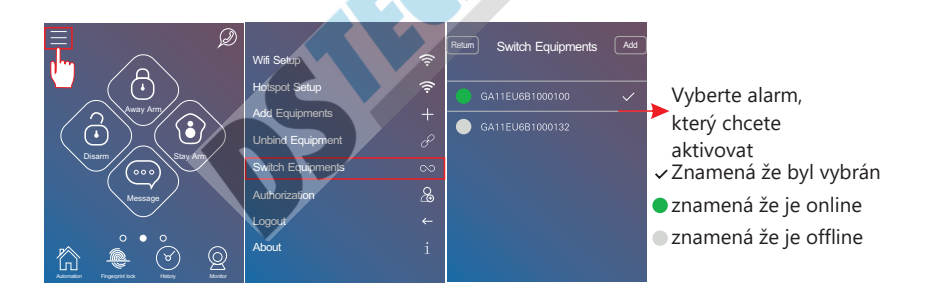

### 19.1 Přejmenování alarmu

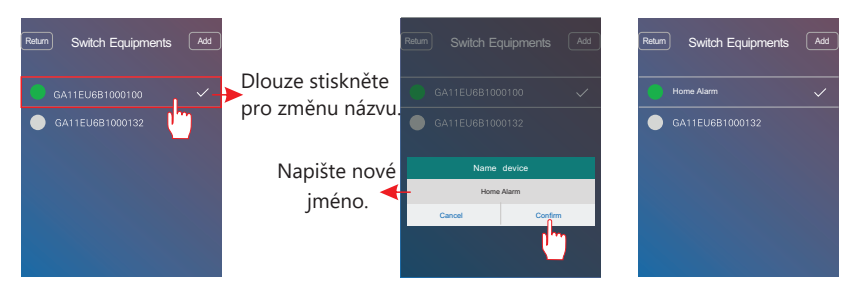

# 20.Přidání autorizace dalším uživatelům

První kdo si oscanuje QR kód alarmu se stane administrátorem, administrátor může dát práva/autorizaci další 3 uživatelům. Další uživatelé budou také potřebovat stáhnout aplikaci a zaregistrovat se, poté může administrátor úspěšně přidělit autorizace.

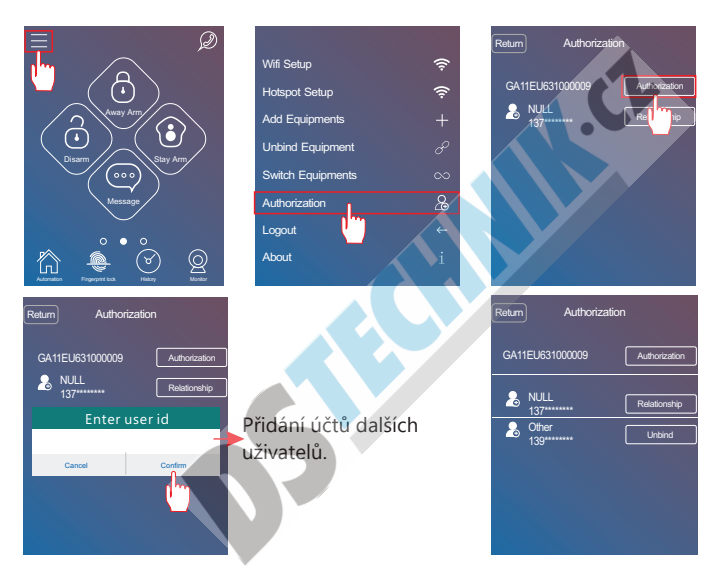

Po autorizaci mohou uživatelé alarm ovládat a obdržovat upozornění alarmu. Autorizovaní uživatelé nemohou přidávat další uživatele- Toto může dělat pouze administrátor, který je může i opět odebrat. Výchozí název administrátora je "NULL", uživatelé mohou zvolit tlačítkem "Relationship" (vztah) a změnit jméno administrátora.

### 21.Historie

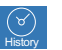

V apliaci stiskněte tlačítko  $\Box$  zobrazí se 50 posledních alarmů a akcí.

# 22.Odhlášení

Uživatel může stisknout **[Logout**] pro návrat do přihlášení do účtu.

# Nastavení alarmu pomocí panelu

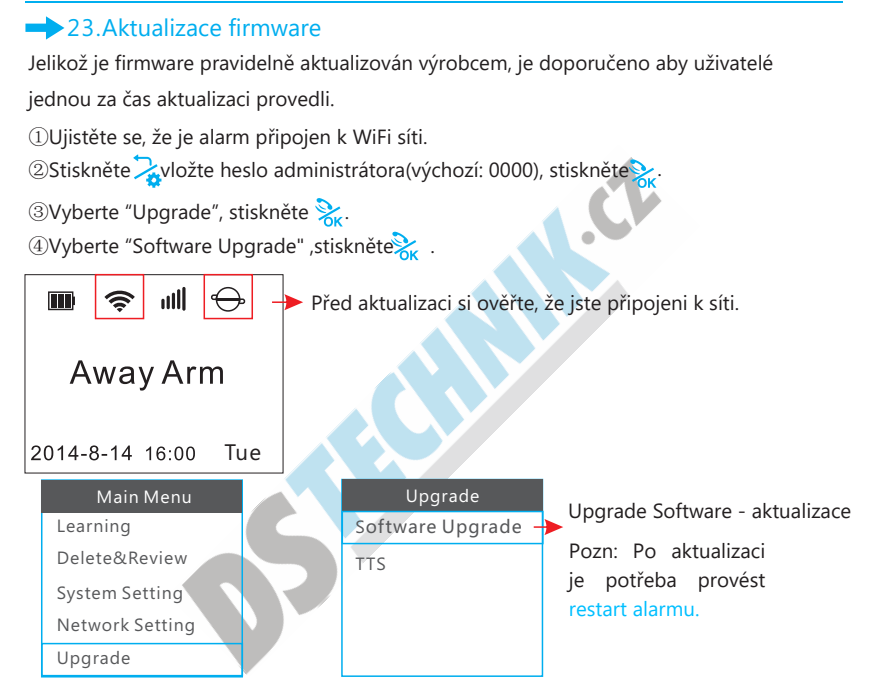

#### **24.Jak změnit jazyk alarmu**

#### Step 1: Změna hlasu

①Ověřte si, že je alarm připojený k síti.

2) Stisk.  $\sum_{\alpha}$ , vložte heslo administrátora(výchozí 0000), stiskněte  $\sum_{\alpha}$ .

3) Vyberte "Upgrade", stiskněte  $\frac{1}{26}$ 

jakmile je změna hotová, alarm řekne "upgrading success", stiskněte  $\mathcal{L}_{\mathbf{a}}$ .  $\circledA$ Vyberte "TTS", stiskněte  $\frac{1}{\alpha}$ , vyberte jazyk a stiskněte  $\frac{1}{\alpha}$ . Nyní neprovádějte žádné akce

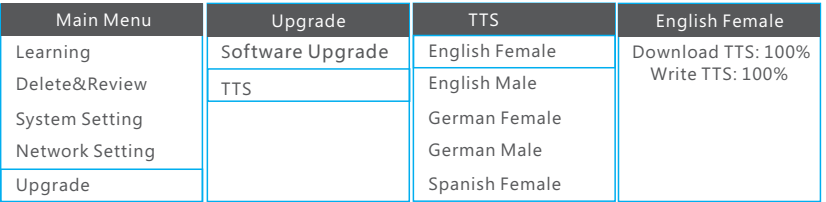

Pozn: během změny jazyka s alarmem nic nedělejte.

#### Step 2: Změna jazyka menu

**10 Stiskněte** $\frac{1}{\sqrt{2}}$ , vložte heslo administrátora(výchozí 0000), stiskněte $\frac{1}{\sqrt{2}}$ .

②Vyberte "System setting".

3Zvolte"language" a potvrďte tlačítkem

4) Vyberte jazyk a potvrďte tlačítkem k "alarm změní jazyk menu.

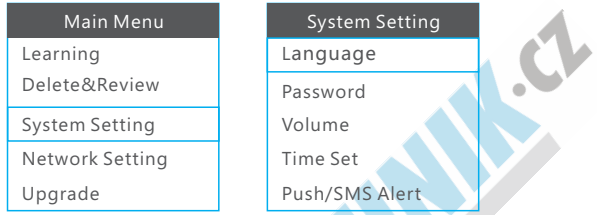

#### $→$  25.How to learn wireless sensors

(1) Press  $\frac{1}{26}$ , input admin password(default 0000), press  $\frac{1}{26}$ .

2 Choose "Learning", press &

<sup>3</sup>Choose sub menu "Learning Sensor", press 2.

 $\circledA$ Choose sensor type, press  $\frac{1}{26}$  ; and choose sensor sub type according to the sensor model.(check table 3 on page 11-13 )

 $\circledS$  Press 4 < and > 6 to choose defense line and enable/disable the functional settings in menu, then press  $\diamondsuit$  to save all settings.

(check table 4&5 on page 14 for functional settings introduction)

⑥ The host will say " start learning, please trigger detector".

⑦ Trigger the sensor, And then the host will say " learning success".

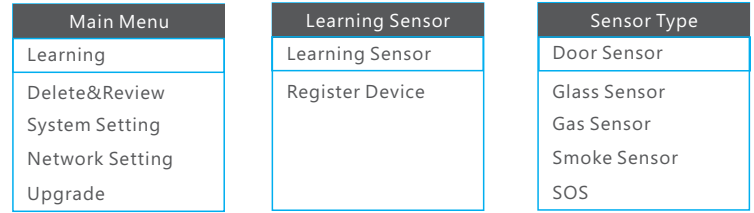

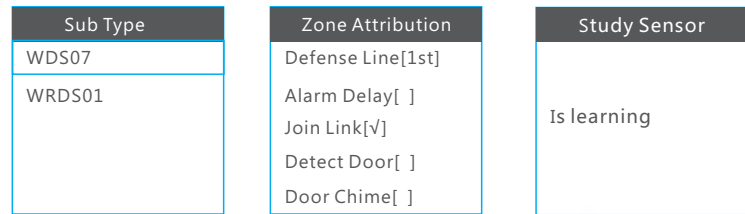

### **→** 26.Učení bezdrátových zařízeních

Zařízení jako jsou sirény, výstupní relé, chytré zásuvky, vypínače a noční osvětlení.

- 1 O Stiskněte , vložte heslo administrátora (výchozí 0000), a stiskněte .
- 2 Vyberte "Learning", stiskněte  $\&$ .
- ③ Zvolte "Register Device", potvrďte tlačítkem .
- ④ Vyberte typ zařízení**,** potvrďte .
- ⑤ Vyberte senzor sub type respektive model zařízení, potvrďte . (Pro kontrolu modelů se podívejte na str. 13)
- Pro sirénu, na str. 16, krok ③. Pro chytrou zásuvku, na str. 17, krok ③ . Pro výstup relé, na str. 18, krok ④ . Pro vypínač/světlo, na str. 20, krok ③. ⑥ Stiskněte učící tlačítko na zařízení.
- $\circled{7}$  Po ukončení párování, stiskněte  $\frac{1}{26}$ .
- Pokud párování selže, stiskněte >6 k výběru "NO" a pak stiskněte $\gtrsim$ . ⑧ Stiskněte jakmile je párování úspěšně dokončeno.

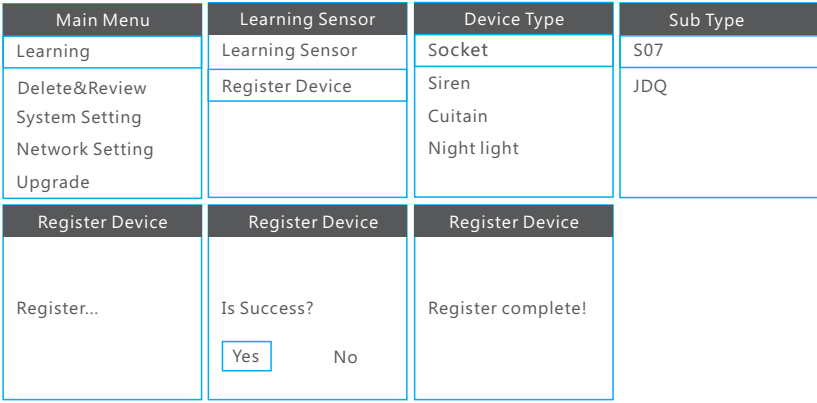

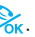

### **→ 27. Mazání a prohlížení**

Uživatel může mazat bezdrátové senzory/zařízení/scény/ IFTTT(vazba) a prohlížet si historii alarmů. Operace jsou stejné, proto je níže popsán jako příklad bezdrátový senzor:

①Stiskněte, zadejte heslo administrátora(výchozí 0000), stiskněte .

2) Vyberte " Delete&Review", stiskněte ...

③Vyberte "Detector list", stiskněte . 4Vyberte sensor, stiskněte k

⑤Vyberte "delete" ke smazání senzoru, nebo vyberte "delete all" ke smazání všech senzorů

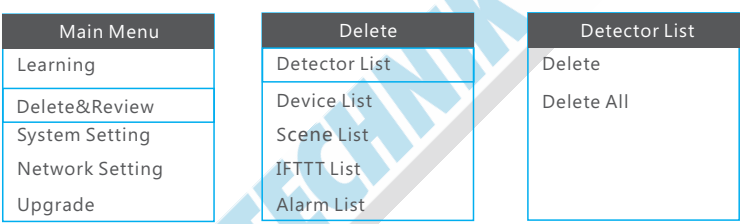

### **→ 28.Natavení hesla uživatele/administrátora**

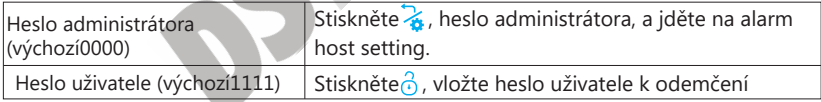

**DStiskněte** , vložte heslo administrátora(výchozí 0000), stiskněte k

②Vyberte "System setting".

③Vyberte " Password", a potvrďte .

④Vyberte "User/Admin", potvrďte .

 $\circled{S}$ Vložte nové heslo, napište jej opět pro potvrzení a stiskněte $\mathcal{C}_{\text{K}}$ 

pro uložení nastavení. Pozn: heslo by mělo mít 4 číslice.

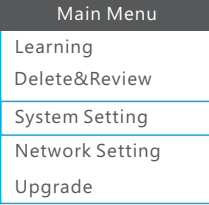

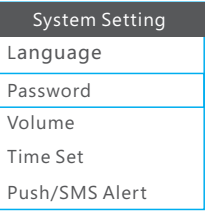

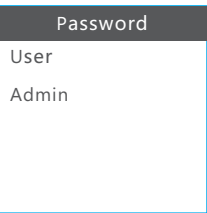

### •29. Nastavení hlasitosti

**DStiskněte** , vložte heslo administrátora(výchozí 0000), stiskněte  $\chi$ 

②Vyberte položku "System setting".

**B**Vyberte " Volume", potvrďte ...

④Vyberte "Key/Voice/Alarm/Ringer Volume", a stiskněte .

⑤Nastavte hlasitost a potvrďte pro uložení.

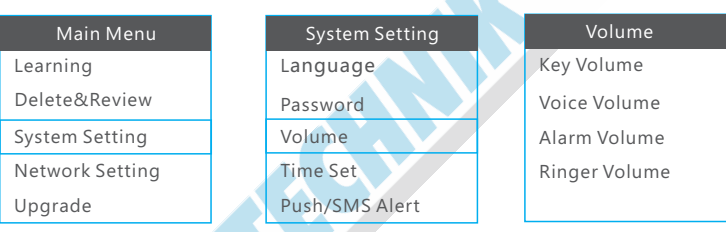

### 30. Nastavení času

- **1025** (1025), vložte heslo administrátora(výchozí 0000), stiskněte  $\frac{1}{\alpha}$
- ②Vyberte položku "System setting".
- ③Vyberte " Time Set", a potvrdte  $\frac{1}{26}$ .
- ④Vyberte "Set Time Zone/Built-in Siren/Arm Delay/Alarm Delay/Auto Arm and

Disarm/Keylight Time/Ring Time ", a potvrďte  $\sum_{k=1}^{\infty}$ 

⑤Nastavte čas a poté potvrďte

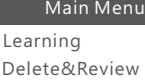

System Setting

Network Setting

Upgrade

#### System Setting Language

Password

Volume

Time Set

Push/SMS Alert

Time Set Set Time Zone

Build-in Siren

Arm Delay

Alarm Delay

Auto Arm/Disarm

### $\rightarrow$  31. Upozornění SMS

**DStisk** vložte heslo administrátora(výchozí 0000), stiskněte  $\frac{1}{\alpha}$ .

②Vyberte položku "System setting".

3Vyberte "Push/SMS alert", a potvrďte ...

 $\circledA$ Stiskněte "4  $\lt$ " k aktivaci a stiskněte "  $>$ 6" pro deaktivaci upozornění, nakonec stiskněte  $\mathcal{E}_{\mathbf{k}}$ pro uložení.

A

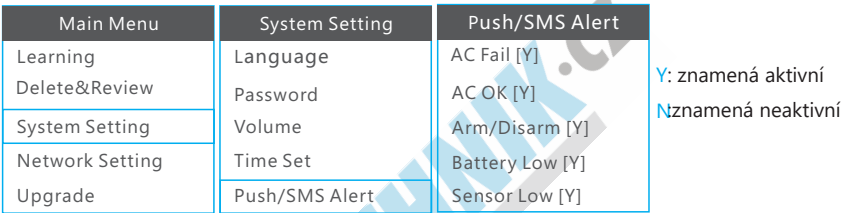

### **→ 32. Nastavení mobilního telefonu na SMS a na volání**

Uživatel může nastavit telefonní čísla pro zasílání upozornění, 6 č ísel na upozornění pomocí hovoru a 2 č ísla na SMS upozornění.

**1** Ostiskněte , vložte heslo administrátora (výchozí 0000), stiskněte  $\frac{1}{2}$ .

②Vyberte položku "System setting".

③Vyberte "Phone Number" a stiskněte .

40Vyberte skupinu a potvrďte kategické konstance delefonní číslo a potvrďte

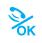

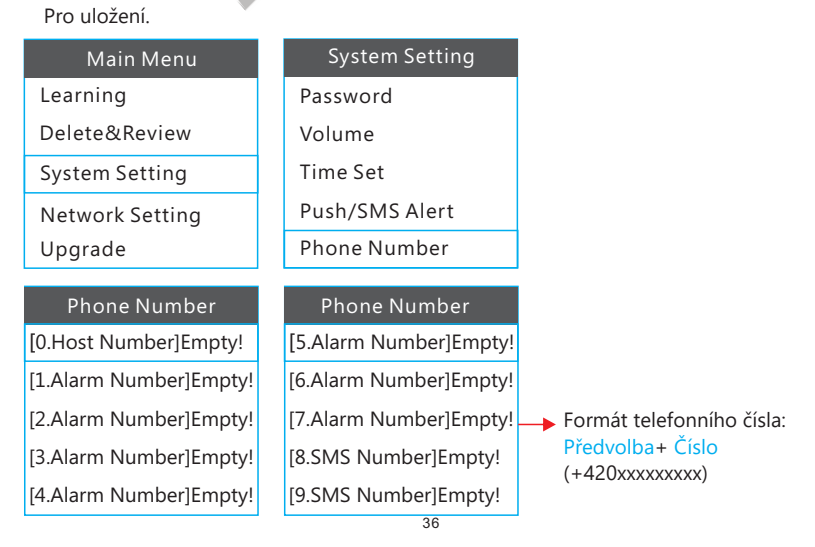

### **→ 33. Připojení WiFi sítě k alarmu**

①Stisk  $\sum_{\alpha}$ , vložte heslo administrátora (výchozí 0000), potvrďte  $\frac{1}{\alpha}$ .  $\circledR$ Vyberte "Network setting", stiskněte  $\frac{1}{K}$ . 3Vyberte "WLAN ", stiskněte 4)Vyberte "Scan SSID", Stiskněte k Alarm začne vyhledávat sítě, které jsou v dosahu. vyberte místní WiFi síť nebo SSID a potvrďte **SVyberte "PWD" a stiskněte k zadejte heslo k WiFi síti** externé. ⑥Vyberte "connect", alarm se začne připojovat. Jakmile bude připojení úspěšné alarm řekne " connect network success " .

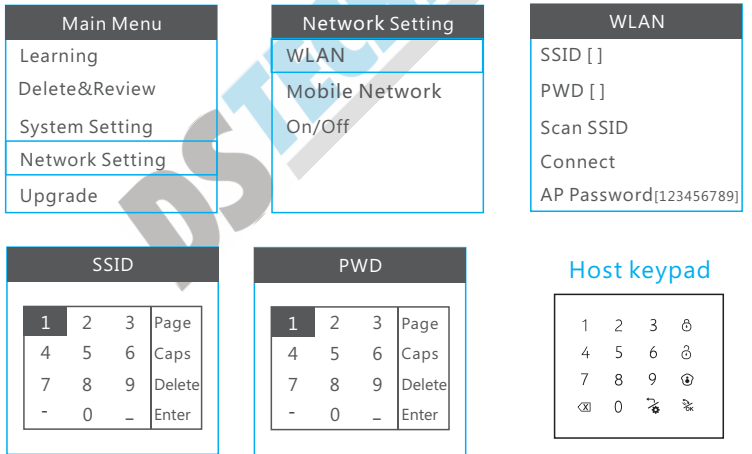

Vždy, když chce uživatel zadat jméno a heslo, zobrazí se mu na displeji klávesnice, která kopíruje tu fyzickou, jako je na obrázku výše.

Stiskem  $1$  vložíte  $1$ , stisk  $\overline{\chi}$ pro vložení $\overline{\ }$ , stisk  $\overline{\alpha}$  pro page, stisk  $\overline{\alpha}$  pro velká písmena, stiskem  $\qquad \bullet$  pro smazání existujícího názvu WiFi/WiFi hesla, stiskem **Ок** potvrdíte .

### $\rightarrow$  34. Nastavení hesla hotspotu alarmu

- **10Stisk**  $\sum_{\alpha}$ , zadejte heslo administrátora(výchozí 0000), stiskněte  $\frac{1}{\alpha}$
- ②Vyberte "Network setting", potvrďte .
- ③Vyberte "WLAN ", potvrďte $\frac{1}{N}$ ; vyberte "AP password", stiskněte  $\frac{1}{N}$ .
- ④Stiskněte ke smazání existujícího hesla a vložení nového

nakonec potvrďte tlačítkemok

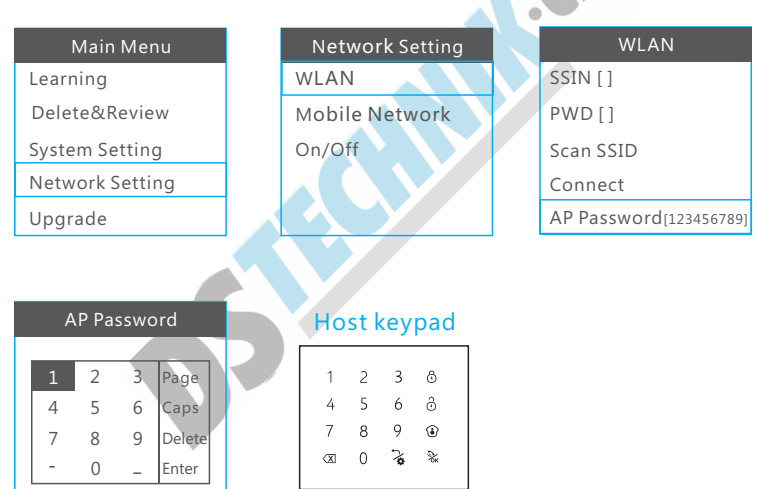

**COLLECTE** 

### **35. Manuální konfigurace GPRS sítě**

①Potřebujete vědět, zda-li Váš operátor zapnul funkci pro využití alarmu, případný PIN a tel. číslo.

**2**Stiskněte –  $\bullet$  ,zadejte heslo administrátora(výchozí 0000), stiskněte  $\frac{1}{2}$ 

**33** Vyberte "Network setting", stiskněte

**4** Wyberte "Mobile Network ", stiskněte k ;vyberte "User Define", stiskněte k ;

⑤Smažte existující APN, uživatele a heslo, poté vložte správnou APN, jméno a heslo

⑥Nakonec musí uživatel restartovat alarm aby se nová APN nakonfigurovala.

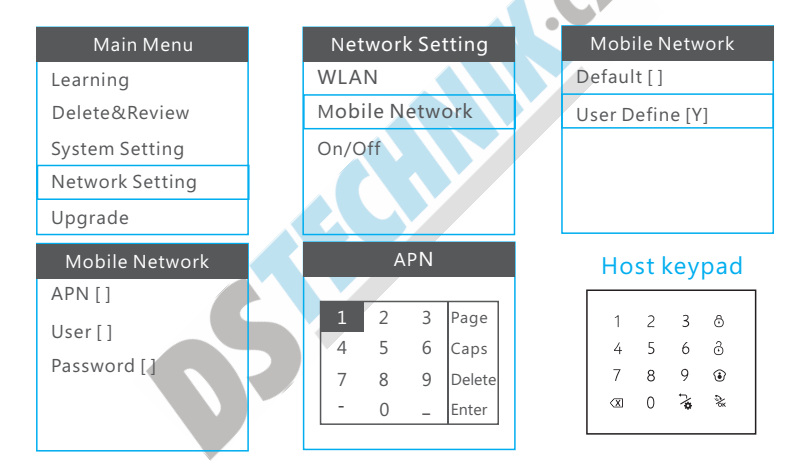

### **→ 36. Zapnutí/vypnutí WiFi sítě/GPRS sítě/hotspotu**

**D**Stiskněte , vložte heslo administrátora(výchozí 0000), a stiskněte  $\mathbb{Z}$ .

2Vyberte "Network setting", stiskněte

③Vyberte "ON/OFF ", potvrďte .

 $\circledA$ Stiskněte 4  $\leq$  pro zapnutí nebo $\geq$ 6 pro vypnutí WiFi sítě, GPRS sítě a hotspotu.

#### Main Menu

Learning System Setting Delete&Review

Network Setting

Upgrade

#### Network Setting

WI AN Mobile Network On/Off AP Switch [Y]

#### On/Off

WiFi Switch [Y] GPRS Switch [Y]

### **37. Kontrola firmware a sériového čísla**

Uživatel se může podívat na verzi firmware a sériové číslo alarmu. Nejvíce důležité je sériové číslo. QR kód alarmu se skládá ze sériového č ísla.

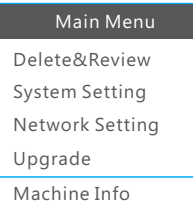

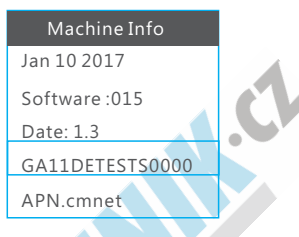

#### 38. Výchozí nastavení

Poté co uživatel uvede zařízení do výchozího/továrního nastavení, je potřeba alarm restartovat. Poté se alarm automaticky připojí k předešlé WiFi síti nebo může uživatel zadat úplně novou síť.

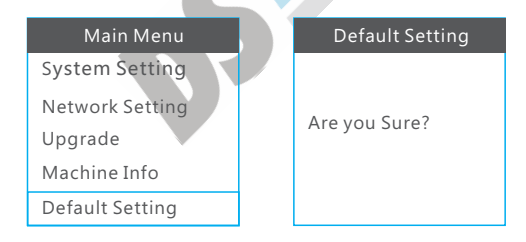

# 39.Volání

Alarm může být použit jako handsfree: pokud někdo zavolá na telefonní číslo alarmu, uživatel u alarmu může pomocí tlačítka $\frac{1}{2k}$  telefonát přijmout. Po ukončení konverzace opět stiskněte $\frac{1}{2k}$ 

### 40.Odpověď voláním z alarmu

Když alarm začne telefonovat. Nejprve zašle upozornění uživateli. Poté vytočí nastavení telefonní číslo. Pokud to uživatel nezvedne, alarm vytočí následující nastavené číslo. Poté co uživatel hovor přijme, uslyší zvuk jako " di ". A uživatel může ovládat alarm pomocí kláves na mobilním telefonu.

Stiskem [1]: Alarm přestane vysílat poplach; přestane volat ostatním uživatelům. Stiskem [2]: Alarm přestane vysílat poplach a přepne do režimu Home Arm (doma); přestane volat ostatním uživatelům.

Stiskem [3]: Alarm přestane vysílat poplach a přepne do režimu Disarm (odemčeno); přestane volat ostatním uživatelům.

Stiskem [4]: siréna přestane vysílat poplach a alarm začne opět hlídat objekt.

Stiskem [5]: spustíte obousměrný přenos zvuku tzv. Intercom

Pozn: Pokud stisknete [3] k odemčení, hovor se zastaví a vy nemůžete provádět další operace. Po nastavení jiných operací pomocí ostatních tlačítek stačí hovor položit.

# 41.Dálkové ovládání pomocí hovorů

Uživatel může zavolat na telefonní číslo alarmu a ovládat jej pomocí hovorů. Ozve se " di di di di". Poté může uživatel na mobilním telefonu zadat heslo administrátora(výchozí heslo je 1111) stiskněte " #" pro potvrzení. Pokud zadá špatné heslo ozve se " di di". Pokud zadá správné heslo ozve se "di", a poté může alarm ovládat pomocí tlačítek na mobilním telefonu.

Stiskem [1]: Pryč, zamčení alarmu Stiskem [2]: Doma zamčení alarmu Stiskem [3]: Odemčení alarmu Stiskem [4]: Aktivace monitorování Stiskem [5]: Spuštění obousměrného přenosu zvuku tzv. intercom

# 42.Dálkové ovládání pomocí SMS

Uživatel může alarm ovládat pomocí SMS příkazů. SMS ovládání se dělá následovně:

Pryč/zamkout :#+heslo +away arm +# + + #+heslo home arm # Kontrola stavu :#+heslo+inquiry +# Odemčení : #+heslo+disarm+# Doma:

Příklad: Výchozí heslo alarmu pro ovládání pomocí telefonu je 1111. Uživatel může poslat SMS "#1111disarm#" k odemknutí alarmu. Pokud je operace úspěšná, alarm pošle SMS

" System Disarmed,Device: XXXXXXXX".

## Zapojené pohybové senzory

Alarm podporuje zapojení až 8 pohybových senzorů. Můžou být zapojeni buňky, dveřní senzory a PIR čidla. Tyto zapojené senzory jsou napájeny z alarmu.

#### +43.Zapojení buňe

Zapojte plus na 12V svorkovnici v alarmu. Zapojte mínus na GND svorkovnici. Buňky by měli být zapojeny do Z1/Z2/Z3/Z4/Z5/Z6/Z7/Z8 svorkovnic, a ostatní výstupy by měli být zapojeny do GND svorkovnic.

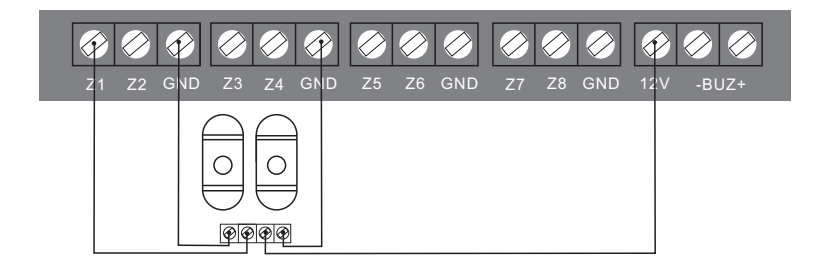

Pozn: Odběr buňěk je vysoký, proto po instalaci nabijte alarm na plno pomocí adaptéru.

### +44.Zapojení PIR čidla

Zapojte plusový kontakt PIR na 12V svorkovnici. Zapojte mínusový kontakt na GND svorkovnici. Signál PIR by měl být zapojen do Z1/Z2/Z3/Z4/Z5/Z6/Z7/Z8 a výstup do svorkovnice GND.

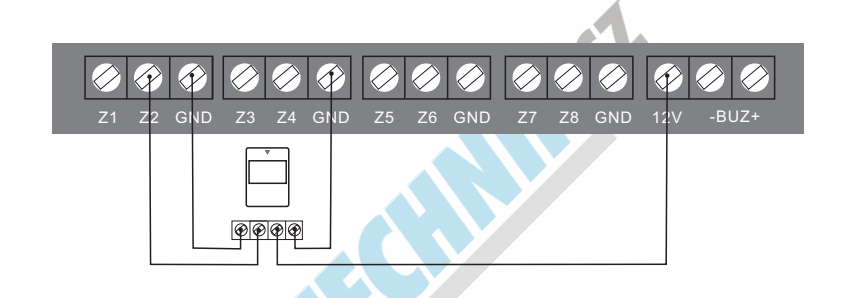

+45. Zapojení dveřního senzoru

Zapojte senzor do /Z7/Z8 svorkovnice, a výstup do GND svorkovnice. Z1/Z2/Z3/Z4/Z5/Z6

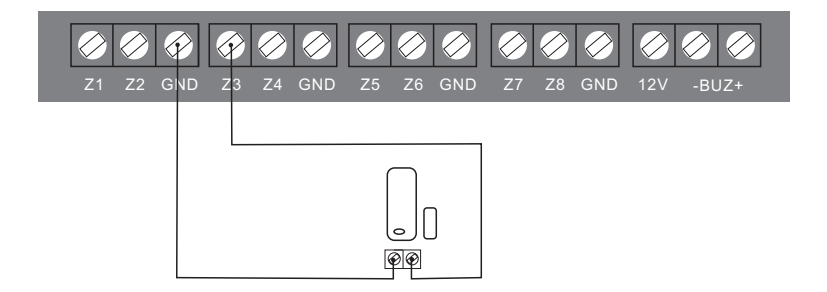

# 46.Údržba

### Detekce

Alarm potřebuje pravidelné kontroly zapojení včetně všech senzorů a čidel. Četnost těchto kontrol by měla být nejméně každé 3 měsíce a senzory každý měsíc.

- Zda-li alarm správně vytáčí telefonní čísla. !
- Zdali alarm přijímá signál ze všech senzorů a čidel !
- **D** Manuálně stiskněte tlačítka na čidlech a zkontrolujte, jestli se alarm reaguje. Kontrolujte baterie, jestli nejsou vybité !